<span id="page-0-0"></span>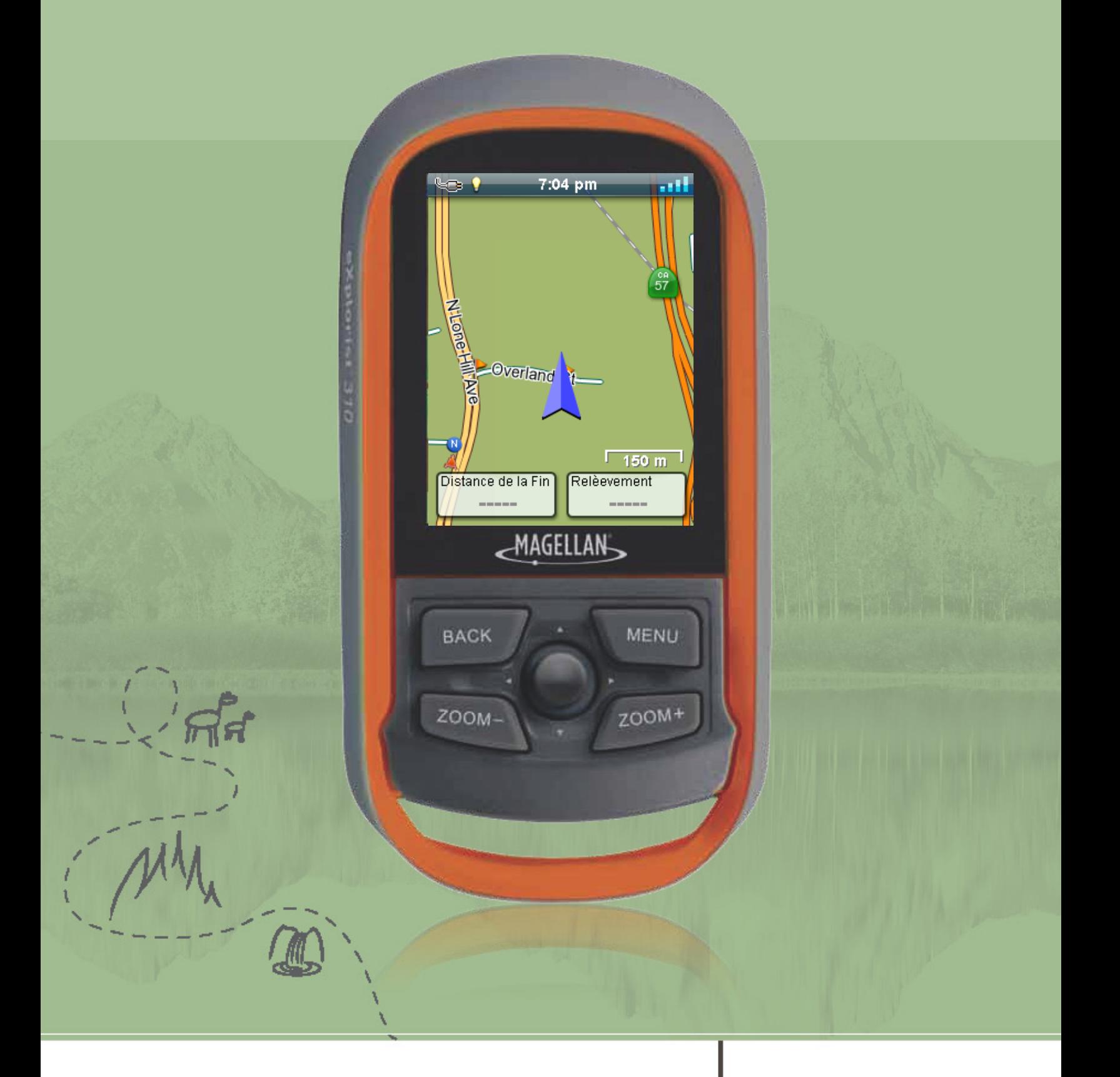

## **Magellan® eXplorist®** <sup>310</sup> **Manuel de**

# **l'utilisateur**

Révision : A (Juin 2011)

## Mises en garde de sécurité

Le Magellan eXplorist est un guide de navigation conçu pour vous aider à vous rendre vers la destination de votre choix. Ces règles de sécurité doivent être suivies afin de prévenir des accidents pouvant entraîner des blessures ou la mort pendant l'utilisation du Magellan eXplorist :

#### *POUR DES RAISONS DE SÉCURITÉ, NE PAS UTILISER CET APPAREIL DE NAVIGATION EN CONDUISANT UN VÉHICULE.*

Ne pas essayer de modifier les paramètres de votre Magellan eXplorist pendant que vous conduisez. Arrêtez complètement votre véhicule ou demandez au passager d'effectuer les modifications. Le fait de regarder ailleurs que sur la route est dangereux et peut entraîner un accident dans lequel vous ou d'autres personnes pourraient subir des blessures.

#### *FAITES APPEL À VOTRE BON SENS*

Ce produit constitue une excellente aide à la navigation, mais il ne se substitue en aucun cas à une orientation attentive ou au bon sens. Ne comptez jamais uniquement sur un appareil pour naviguer.

#### *UTILISER AVEC PRÉCAUTION*

Le système de géolocalisation Global Positioning System (GPS) est exploité par le gouvernement des États-Unis qui est entièrement responsable de la précision et du bon fonctionnement du réseau GPS. La précision des relevés de position peut être affectée par les réglages périodiques des satellites GPS effectués par le gouvernement des États-Unis et est susceptible d'être modifiée selon les règles d'utilisation civile du Ministère de la Défense (Department of Defense) et du programme fédéral de radionavigation (Federal Radionavigation Plan). La précision peut également être affectée par une mauvaise géométrie satellite et par des obstacles, comme des immeubles et des arbres de grande taille.

#### *UTILISER DES ACCESSOIRES APPROPRIÉS*

Utiliser uniquement les câbles et les antennes fournis par Magellan. L'utilisation de câbles et d'antennes qui ne sont pas des produits Magellan peut affecter sérieusement les performances du récepteur ou l'endommager gravement, entraînant ainsi l'annulation de la garantie.

Aucune partie de ce guide ne peut être reproduite ni transmise sous quelque forme que ce soit ou par quelque moyen que ce soit, électronique ou mécanique, y compris par photocopie ou enregistrement, à toute fin autre que l'utilisation personnelle par l'acheteur, sans l'accord écrit préalable de MiTAC Digital Corporation.

#### **Avis pour l'Union Européenne**

## CE

Les produits marqués CE sont conformes avec la directive R&TTE (99/5/EC), la directive EMC (04/108/EC) et la directive Basse tension (06/95/EC) publiées par la Commission de la Communauté Européenne. La conformité à ces directives implique une conformité aux normes européennes suivantes :

**EN 301 489-1 :** Compatibilité électronique et spectre radioélectrique (ERM) ; Compatibilité électromagnétique (EMC) pour les équipements de communication et services radio - Partie 1 : Exigences techniques communes.

**EN 301 489-17 :** Compatibilité électronique et spectre radioélectrique (ERM) ; Compatibilité électromagnétique (EMC) pour les équipements de communication et services radio - Partie 17 : Exigences spécifiques pour les systèmes de transmission de données large bande de 2,4 GHz et équipement haute performance RLAN à 5 Ghz.

**EN 55022 :** Caractéristiques des perturbations radioélectriques

**EN 55024 :** Caractéristiques d'immunité

**EN 61000-3-2 :** Limites pour les émissions de courant harmonique

**EN 61000-3-3 :** Limitations des fluctuations de tension et du flicker dans les réseaux basse tension

#### **IEC 60950-1:2005 :** Sécurité des équipements informatiques

Le fabricant ne saurait être tenu responsable des modifications apportées par l'utilisateur et leurs conséquences, qui pourraient notamment affecter la conformité du produit avec le marquage CE.

#### **Déclaration de conformité**

Le fabricant déclare que le produit est en conformité avec les exigences essentielles applicables aux Directives et Normes Européennes suivantes 1999/5EC :

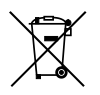

Conformément à la directive DEEE (2002/96/CE) et à la réglementation de votre pays, ce produit ne doit pas être jeté avec les ordures ménagères. Vous devez le déposer dans un lieu de ramassage prévu à cet effet ou un point d'échange de produits.

L'information produite dans ce document est sujette à modification sans avertissement préalable. Les progrès et améliorations apportés au produit peuvent s'effectuer sans aucun avertissement formel. Consulter périodiquement le site Web de Magellan (www.magellangpseurope.com) pour vérifier les mises à jour du produit et les informations additionnelles.

La température maximale d'utilisation est de 66ºC.

© 2011 MiTAC International Corporation. Le logo Magellan, Magellan et eXplorist sont des marques déposées de MiTAC International Corporation et sont utilisées sous licence par MiTAC Digital Corp. Tous droits réservés. Toutes les autres marques déposées et enregistrées sont la propriété de leurs propriétaires respectifs.

112-0017-001 B

## Table des matières

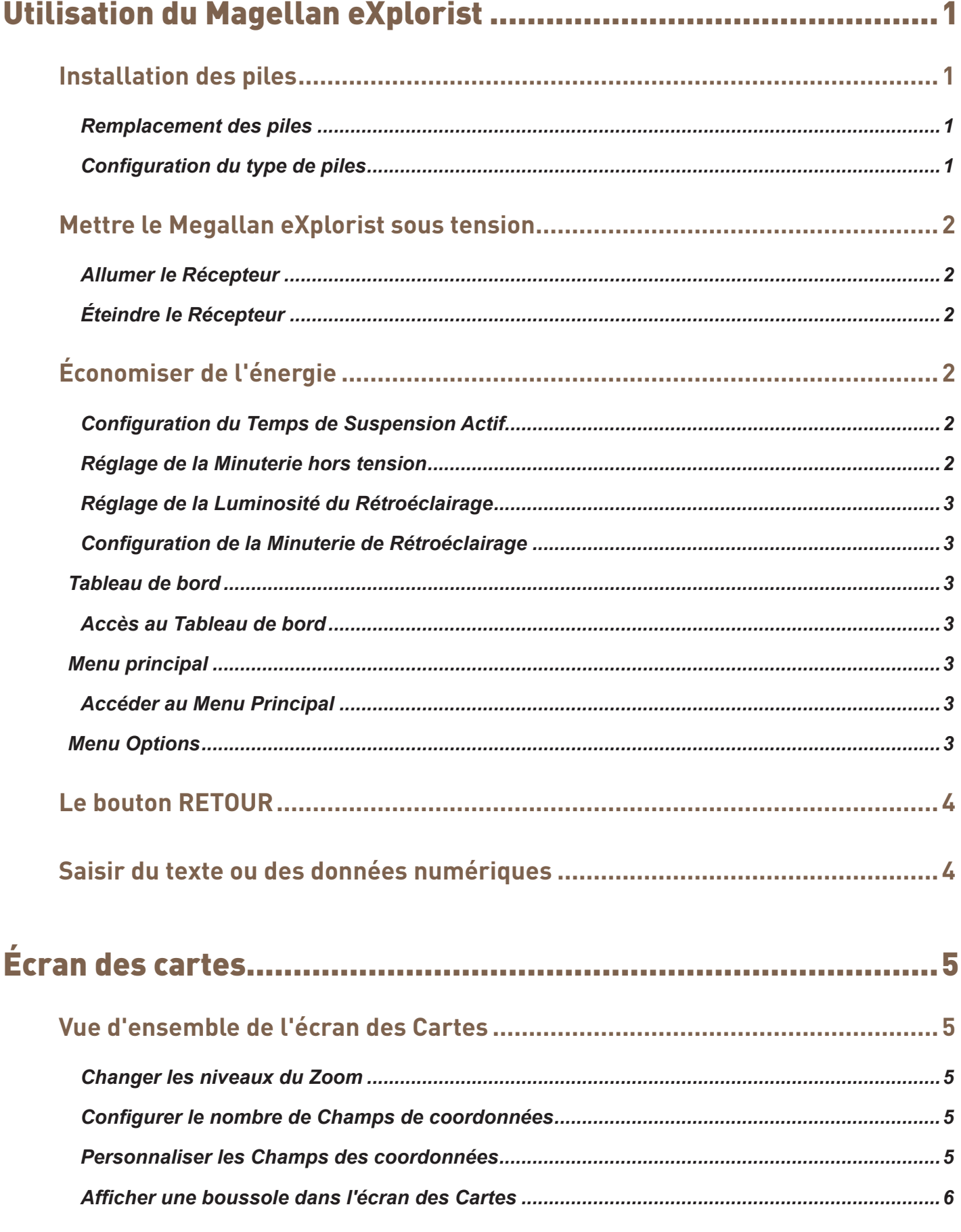

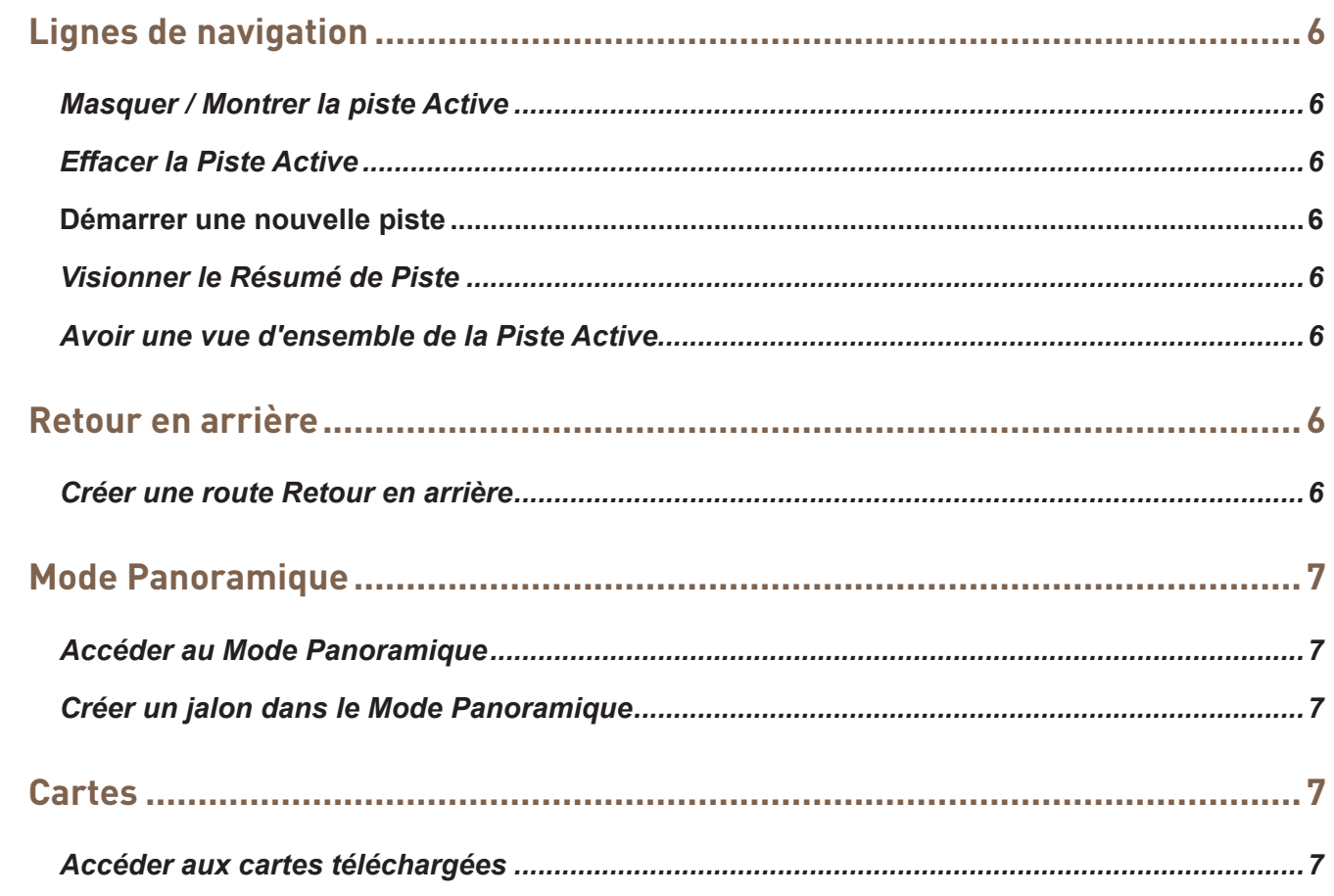

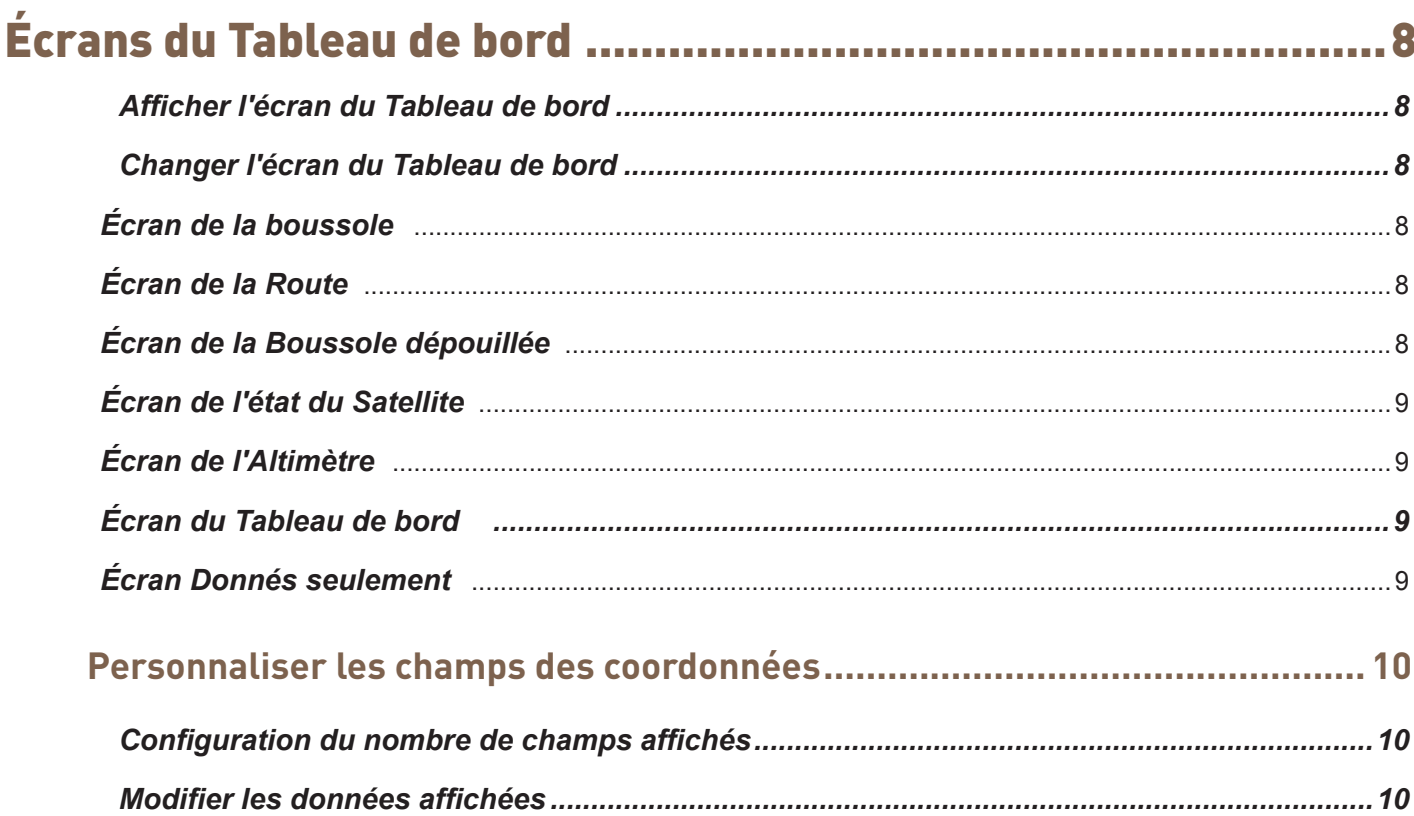

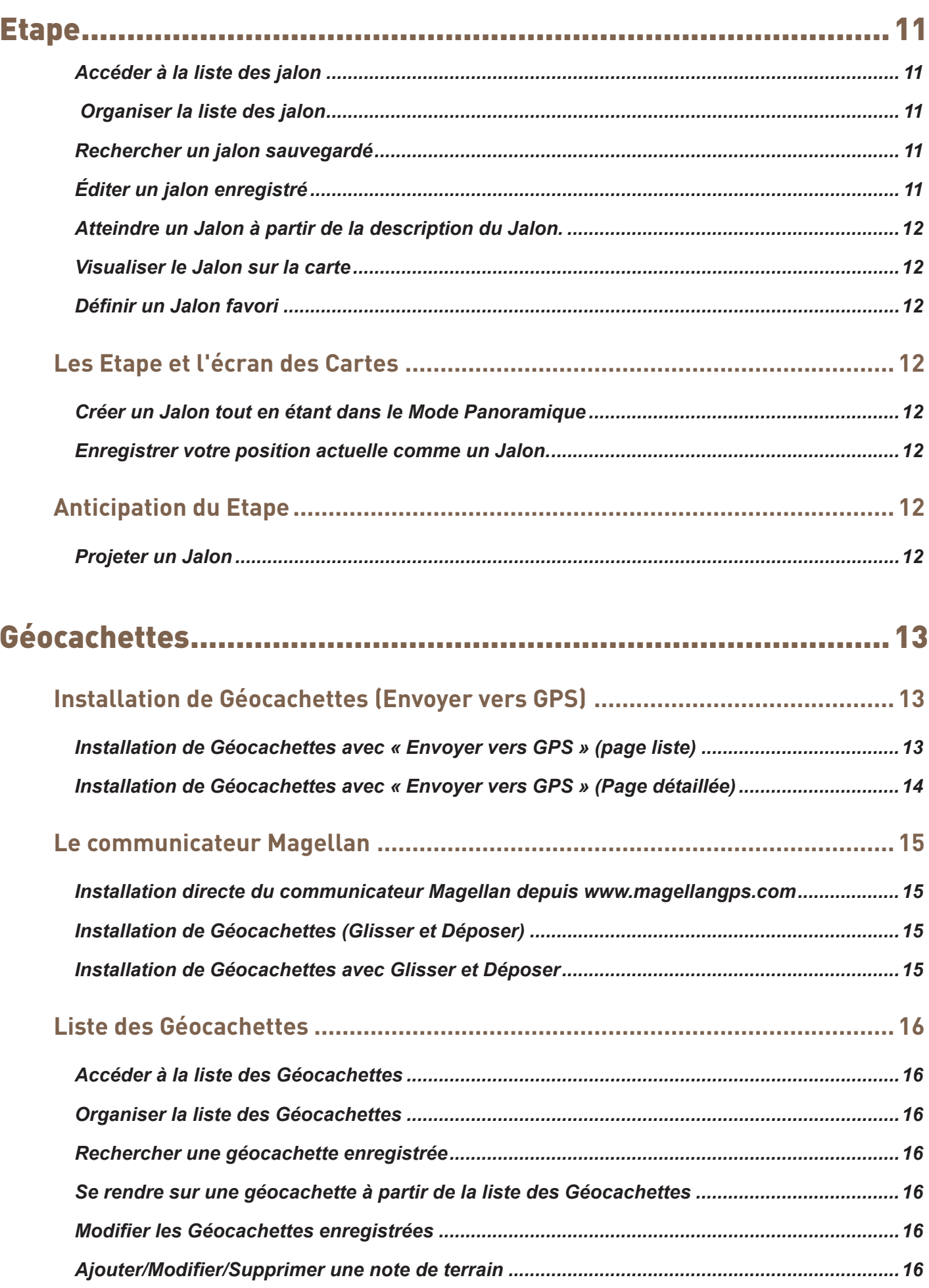

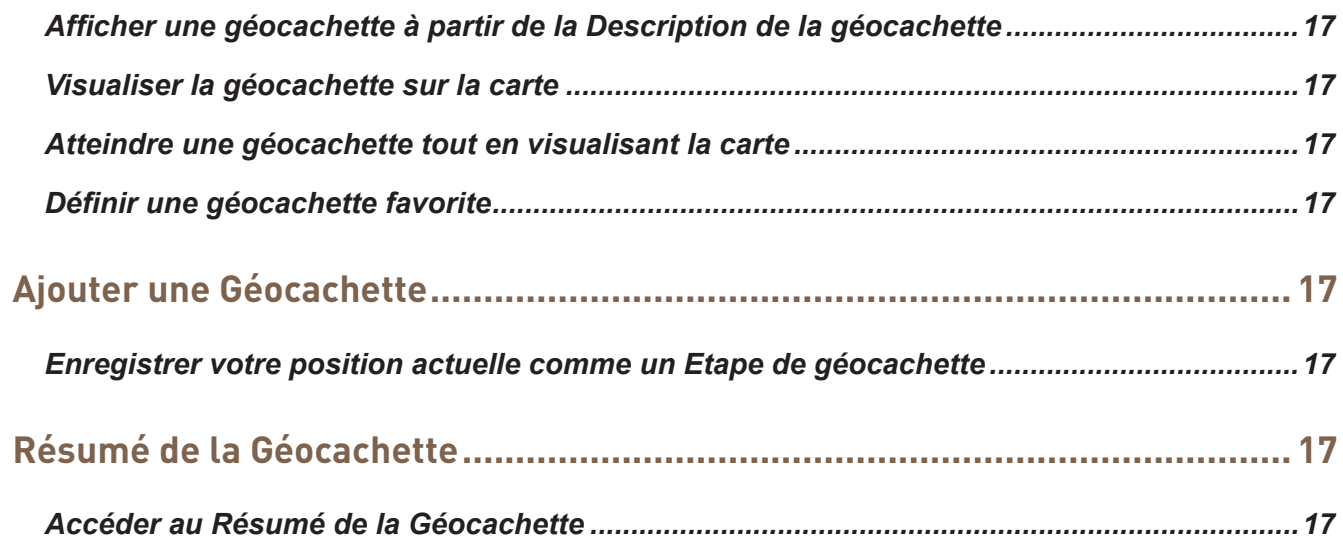

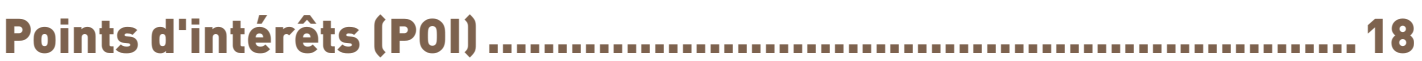

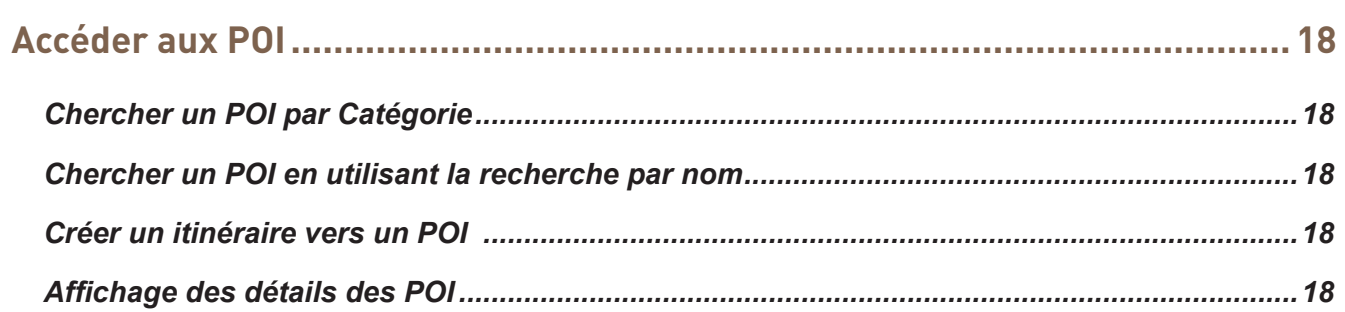

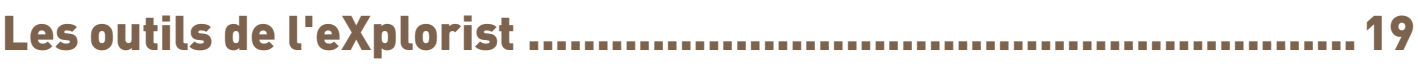

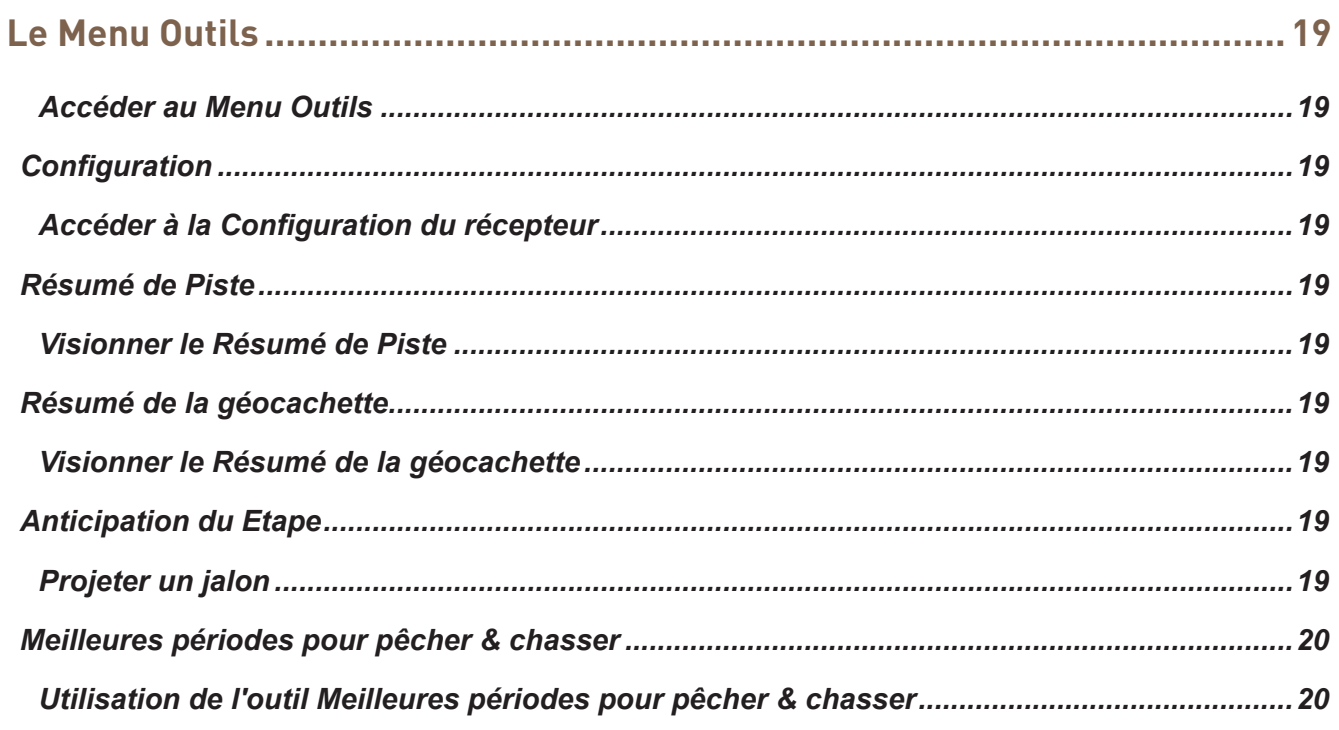

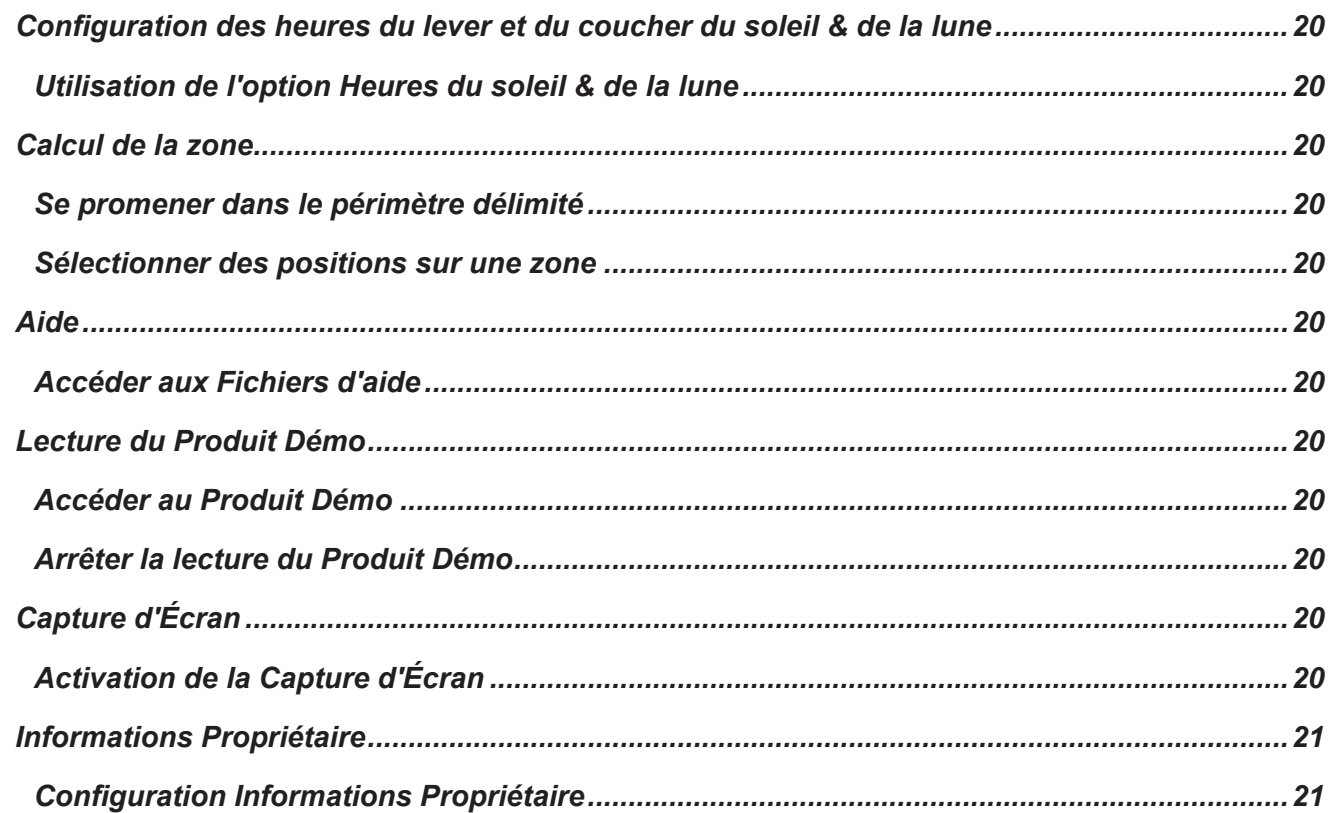

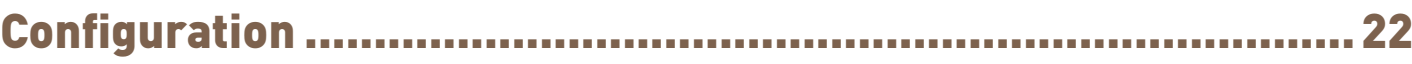

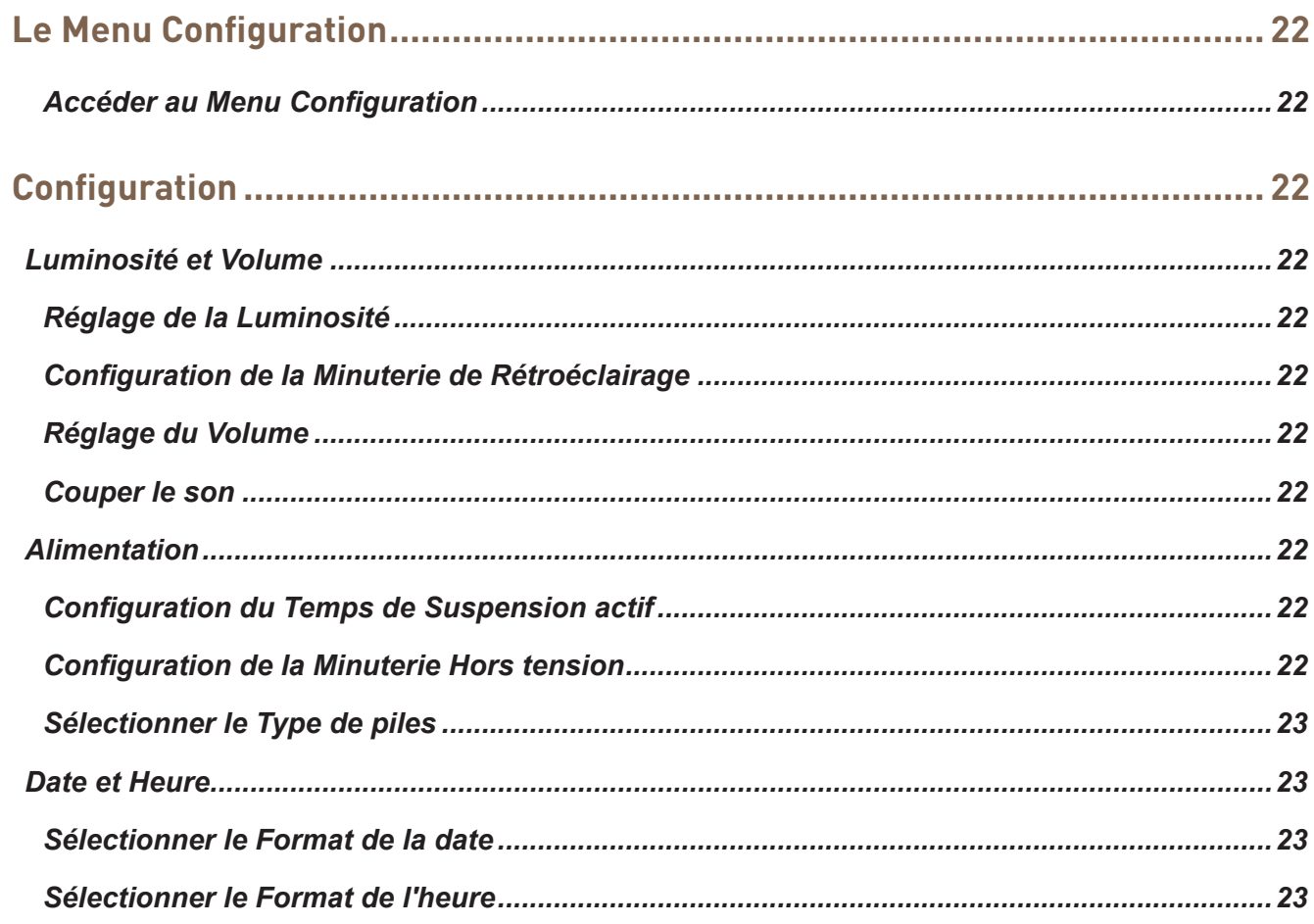

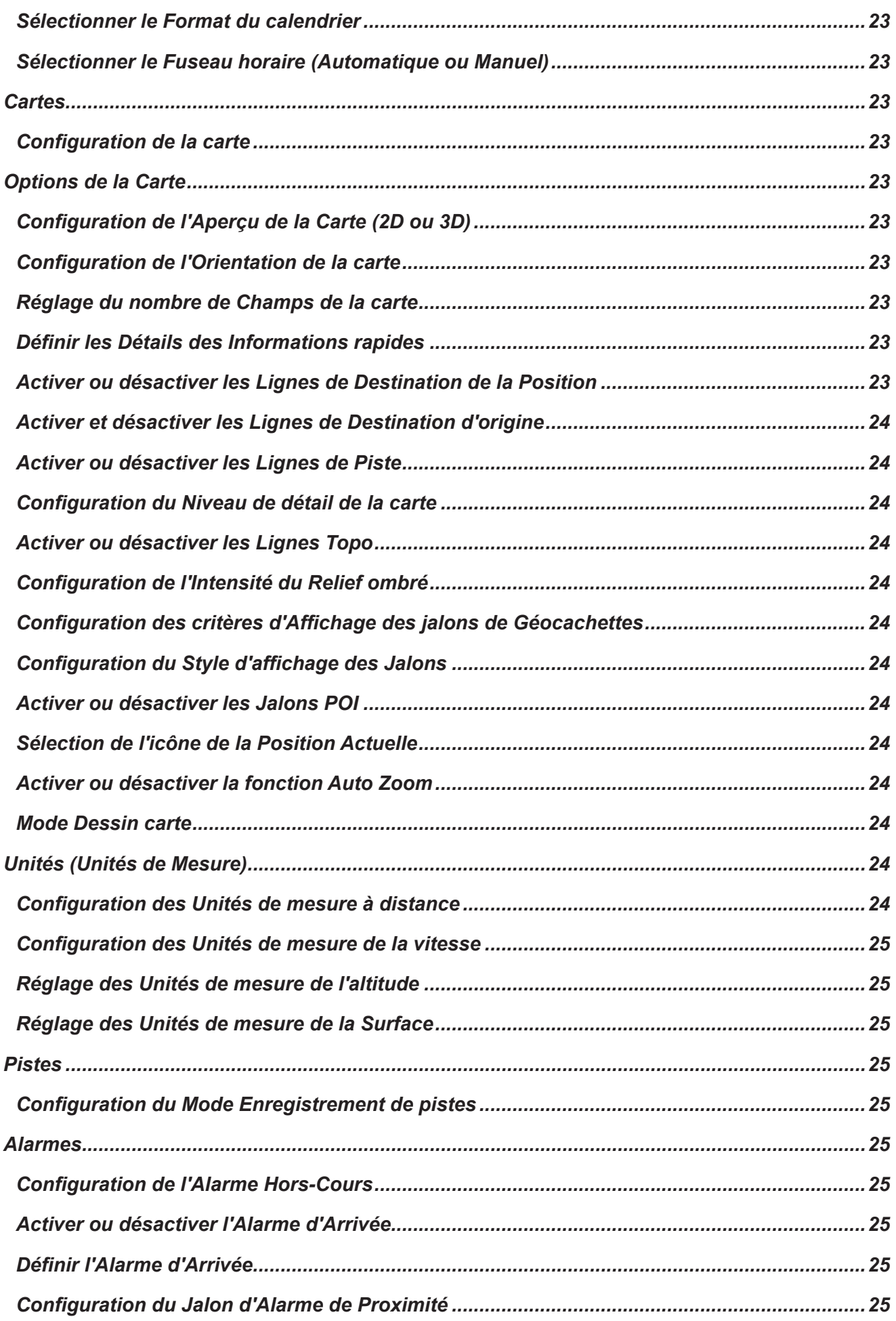

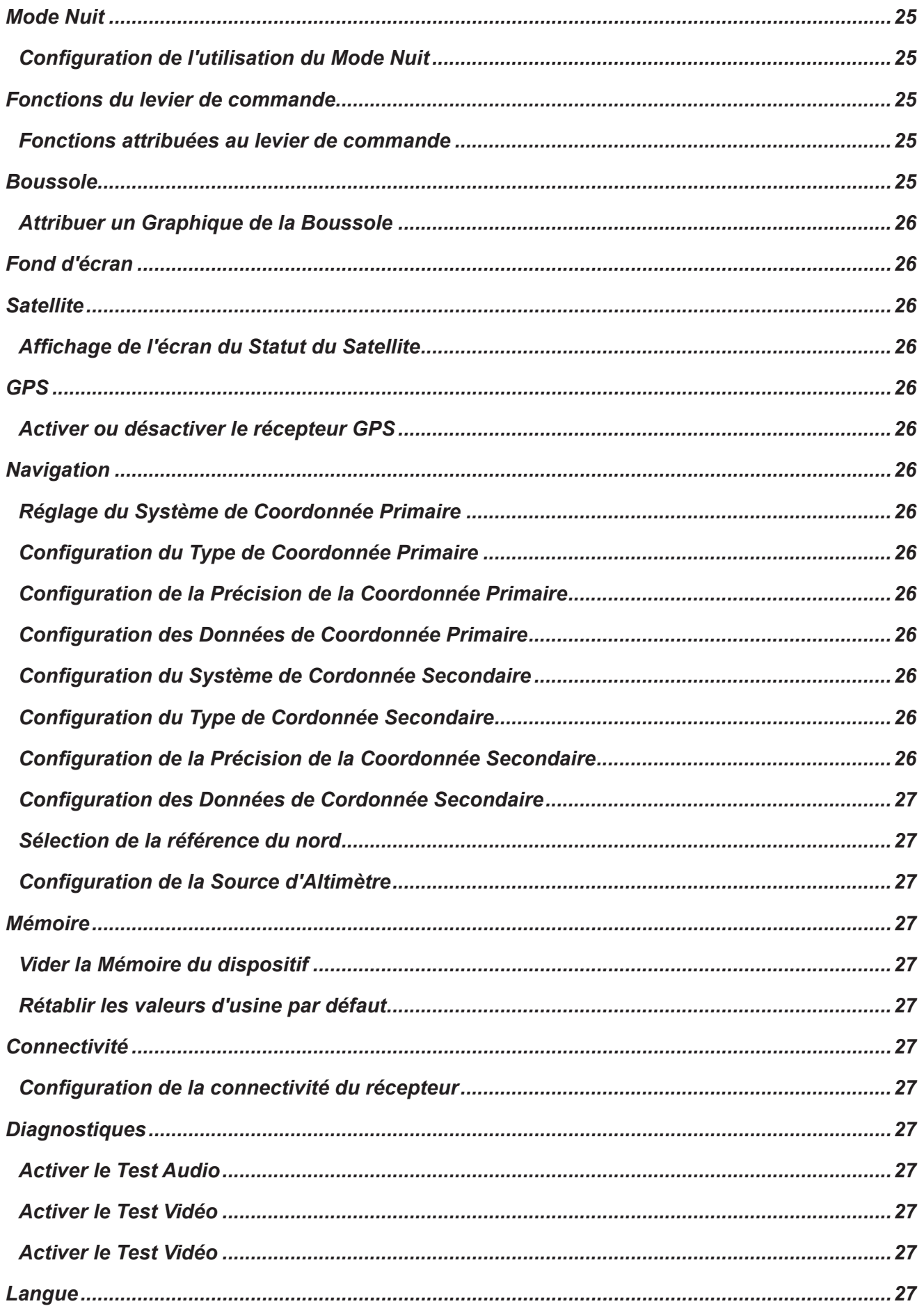

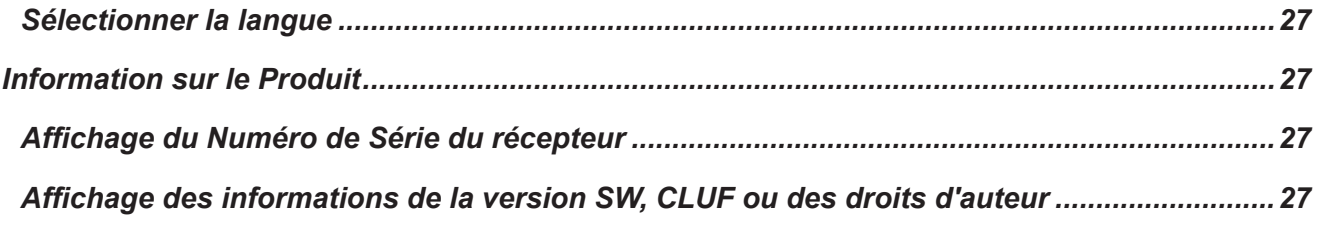

## Utilisation du Magellan eXplorist

Le récepteur Magellan eXplorist GPS a été conçu de façon à ce que son utilisation soit assez facile pour les randonneurs « occasionels » tout en possédant toutes les fonctions avancées nécessaires pour les « passionnés ». Ce chapitre fournit les informations de base pour l'utilisation du récepteur Magellan eXplorist GPS.

Utiliser le levier de commande pour sélectionner ou ENTRER. Tout au long de ce manuel, il vous sera demander de « sélectionner » un bouton ou un icône. Ainsi, en utilisant votre levier de commande, (avec les touches gauche, droite, haut, bas), vous pouvez sélectionner un élément à l'écran. Abaisser à fond le levier de commande permet d'activer la touche ENTRER du récepteur.

## **Installation des piles**

Le récepteur Magellan eXplorist GPS fonctionne avec deux piles AA qui fournissent 16 h d'autonomie en condition d'utilisation normale. (Voir la section sur la Configuration de l'alimentation pour plus de renseignements sur la façon de prolonger la durée de vie des piles). Des piles au lithium-ion, alcalines ou rechargeables peuvent être utilisées, cependant les deux piles doivent obligatoirement être du même type et doivent apparaître dans la fonction Outils > Alimentation du récepteur (voir Configuration du type de piles).

#### *Remplacement des piles*

- *1.* Ouvrer le compartiment des piles en dévissant le loquet d'un quart de tour, dans le sens des aiguilles d'une montre.
- *2.* Retirer le compartiment des piles. Le compartiment des piles s'ouvre en pivotant par le bas. Les points de raccordement se débloqueront lorsque le compartiment des piles sera levé.

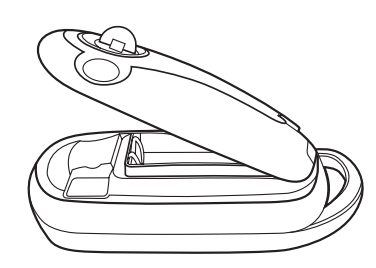

*3.* Installer deux piles AA comme indiqué sur l'illustration.

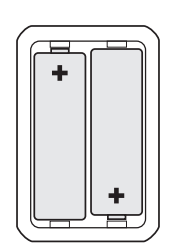

*Magellan eXplorist 310 Manuel de l'utilisateur 1*

- *4.* Replacer le compartiment des piles en alignant les points de raccordement du couvercle avec le récepteur.
- *5.* Baisser le couvercle jusqu'à ce que ce dernier soit parfaitement enclenché avec le récepteur. (Remarque : il se peut que vous deviez revisser le loquet du compartiment des piles dans le sens inverse des aiguilles d'une montre pour que le compartiment soit bien enclenché au récepteur.)
- *6.* Revissez le loquet du compartiment des piles, ainsi le couvercle sera bien en place.

#### *Configuration du type de piles*

- *1.* Appuyez et maintenez enfoncée la touche Alimentation (en haut à gauche du récepteur) pendant 2 secondes.
- *2.* Quand le récepteur est allumé et que l'écran s'affiche à l'écran, touchez le bouton RETOUR.
- *3.* Sur l'écran, le Menu est est affiché. Déplacer le levier de commande (G/D) pour sélectionner l'icône « Outils ». Appuyer sur le levier de commande pour Entrer.

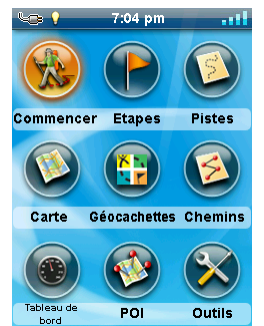

- *4.* Sélectionner **Configuration** (utiliser le levier de commande pour sélectionner les Paramètres et appuyer sur le levier pour entrer).
- *5.* Sélectionner **Alimentation**.
- *6.* Sélectionner **le Type de piles**. Un menu déroulant s'affiche.
- *7.* Sélectionner le type de piles utilisées : **Alcaline**, **Rechargeables** ou **Lithium-ion**.
- *8.* Utiliser le bouton Retour pour revenir à l'affichage du Menu.
- *9.* Selectionner l'icône **Carte** pour revenir à l'affichage du Menu.

## **Mettre le Megallan eXplorist sous tension**

#### *Allumer le Récepteur*

La touche de mise sous tension est désactivée et vous devez la maintenir enfoncée pendant 2 secondes pour éviter une mise sous tension accidentelle.

*1.* Appuyez et maintenez enfoncée la touche Alimentation (en haut à gauche du récepteur) pendant 2 secondes.

#### *Éteindre le Récepteur*

Lors de la mise hors tension du récepteur vous disposez de troisx options : Suspendre, Veille ou Hors tension.

- **Suspendre :** Met le récepteur hors tension mais les informations du GPS continueront à se mettre à jour. Donc si vous avez réglé une alarme, elle continuera à sonner aux heures programmées Utiliser la touche Alimentation pour activer l'affichage lorsqu'il est interrompu.
- **Veille :** (L'option s'affiche uniquement lorsqu'une alarme est programmée). Éteindre l'écran affiché et le récepteur GPS, mais les alarmes continueront à fonctionner, en sonnant aux heures déjà programmées. Utiliser la touche Alimentation pour activer l'affichage et le GPS lorsqu'il est en veille.

**HORS TENSION.** Éteint le récepteur complètement.

- *1.* Appuyer sur la touche Alimentation.
- *2.* Sélectionner Suspendre, Veille (quand disponible), ou Hors tension.

**Attention :** Soyez prudents lors de la configuration du récepteur en mode Suspension ou Veille. Le récepteur apparaîtra comme étant hors tension, mais il continuera à utiliser l'alimentation des piles. Assurez-vous d'éteindre le récepteur, lorsqu'il n'est pas utilisé, au moyen de la touche Hors tension.

## **Économiser de l'énergie**

Le Magellan eXplorist peut être personnalisé pour prolonger la durée de vie des piles AA installées. Il y a quatre fonctions, (Minuterie de Rétroéclairage, Luminosité, Mode Suspension Active, et Minuterie hors tension) qui peuvent être réglées pour prolonger la durée de vie des piles.

#### *Configuration du Temps de Suspension Actif*

Cette option permet de régler la durée d'inactivité de l'écran avant que le récepteur ne se mette automatiquement en Mode Suspension. Appuyez sur la touche Alimentation pour sortir du Mode Suspension.

- *1.* Quand le récepteur est allumé et que la Carte s'affcihe à l'écran, touchez le bouton RETOUR.
- *2.* Sélectionner l'icône **Outils** en bas de l'écran..
- *3.* Sélectionner **Configuration**.
- *4.* Sélectionner **Alimetation**.
- *5.* Sélectionner **Temps de Suspension Actif**. Un menu déroulant s'affiche.
- *6.* Sélectionner l'heure à partir de laquelle le récepteur se mettra automatiquement en mode suspension lorsque les boutons d'affichage ne sont pas sollicités.

#### *Réglage de la Minuterie hors tension*

Cette option programme l'heure à laquelle le récepteur s'éteindra si les boutons d'affichage ne sont pas sollicités. (Utile lorsque vous oubliez que vous avez programmé le récepteur en Mode Suspension ou Veille).

- *1.* Quand le récepteur est allumé et que la Carte s'affiche à l'écran, appuyer sur le bouton RETOUR.
- *2.* Sélectionner l'icône **Outils** en bas de l'écran.
- *3.* Sélectionner **Configuration**.
- *4.* Sélectionner **Alimentation**.
- *5.* Sélectionner **Minuterie hors tension**. Un menu déroulant s'affiche.
- *6.* Sélectionner l'heure à partir de laquelle le récepteur se mettra automatiquement en mode suspension lorsque les boutons d'affichage ne sont pas sollicités.

#### *Réglage de la Luminosité du Rétroéclairage*

Le rétroéclairage du récepteur fait partie des principales fonctions qui raccourcissent la durée de vie des piles. Paramètrer la luminosité jusqu'à environ 40 % dans la plupart des conditions d'éclairage et la minuterie du rétroéclairage 1 minute après avoir quitté l'écran d'affichage et prolonge la durée de vie des piles.

- *1.* Quand le récepteur est allumé et que la Carte s'affiche à l'écran, appuyer sur le bouton RETOUR.
- *2.* Sélectionner l'icône **Outils** en bas de l'écran.
- *3.* Sélectionner **Configuration**.
- *4.* Sélectionner **Luminosité & Volume**.
- *5.* Sélectionner la barre de défilement pour régler la luminosité du rétroéclairage désirée.

#### *Configuration de la Minuterie de Rétroéclairage*

Cette option programme l'heure à laquelle le récepteur s'éteindra si les boutons d'affichage ne sont pas sollicités. Touchez l'écran d'affichage pour rétablir le rétroéclairage.

- *1.* Quand le récepteur est allumé et que la Carte s'affiche à l'écran, appuyer sur le bouton RETOUR.
- *2.* Sélectionner l'icône **Outils** en bas de l'écran.
- *3.* Sélectionner **Configuration**.
- *4.* Sélectionner **Luminosité & Volume**.
- *5.* Sélectionner **Minuterie de Rétroéclairage**. Un menu déroulant s'affiche.
- *6.* Sélectionner l'heure à partir de laquelle le récepteur se mettra automatiquement en mode suspension lorsque les boutons d'affichage ne sont pas sollicités.

#### *Tableau de bord*

Le Tableau de bord est un écran de navigation optionnel qui peut être utilisé en même temps que l'écran des Cartes. Il y a sept sortes tableaux de bord de style différents qui peuvent être sélectionnés. (Voir le chapitre sur l'écran du Tableau de bord pour de plus amples informations.)

#### *Accès au Tableau de bord*

*1.* Quand le récepteur est allumé et que la Carte s'affiche à l'écran, appuyer sur le bouton RETOUR.

- *2.* Sélectionner l'icône **Tableau de bord**.
- *3.* Pour changer l'affichage du tableau de bord, appuyer sur le bouton Menu et sélectionner **Changer de Tableau de bord**.

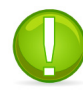

**Remarque** : L'icône affiché change et dévoile le type de tableau de bord qui est utilisé.

#### *Menu principal*

Le Menu Principal vous donne accès à l'écran des Cartes, aux outils étape, aux outils piste, aux géocachettes, aux outils de route, au tableau de bord et aux POI. Le Menu Principal donne également accès aux outils eXplorist et aux réglages.

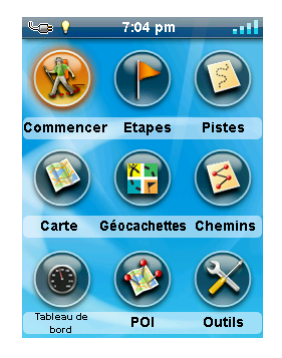

#### *Accéder au Menu Principal*

*1.* nQuand le récepteur est allumé et que la Carte s'affiche à l'écran, appuyer sur le bouton RETOUR.

#### *Menu Options*

On peut avoir accès au Menu Options depuis de nombreux écrans en appuyant sur le bouton Menu. Ce menu donne un accès rapide aux fonctions les plus fréquemment utilisées en association avec ce qui s'affiche à l'écran.

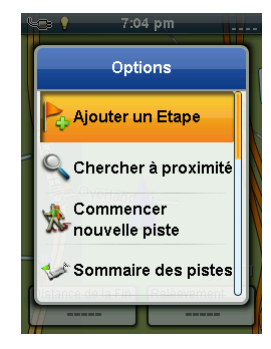

## **Le bouton RETOUR**

Le bouton RETOUR est utilisé pour accéder à l'écran visionné précédemment même si vous regardez l'écran des Cartes puis il est utilisé pur accédé au Menu Principal.

## **Saisir du texte ou des données numériques**

Du texte et des chiffres peuvent être saisis au moyen d'un clavier affiché.

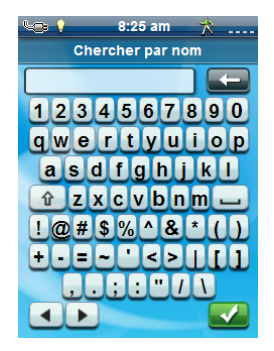

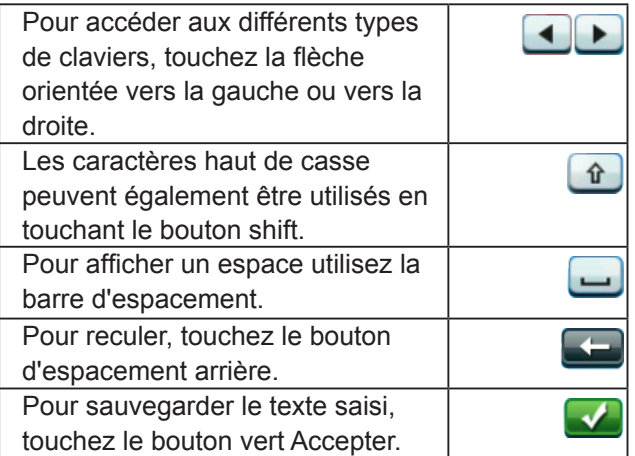

Pour annuler et retourner à l'écran précédent touchez le bouton RETOUR.

## Écran des cartes

L'écran des Cartes sera l'écran que vous utiliserez le plus souvent et une bonne compréhension de son fonctionnement améliorera votre expérience du Magellan eXplorist. L'écran des Cartes peut être affiché dans deux modes, Naviguer et Panoramique. Dans le Mode Naviguer, votre emplacement actuel est affiché ainsi que l'indication graphique de l'endroit où vous vous êtes rendus (piste) et les informations sur votre destination (itinéraire). Dans le Mode Panoramique, vous pouvez effectuer un panorama de la carte pour chercher des lieux où vous rendre ou pour créer un jalon.

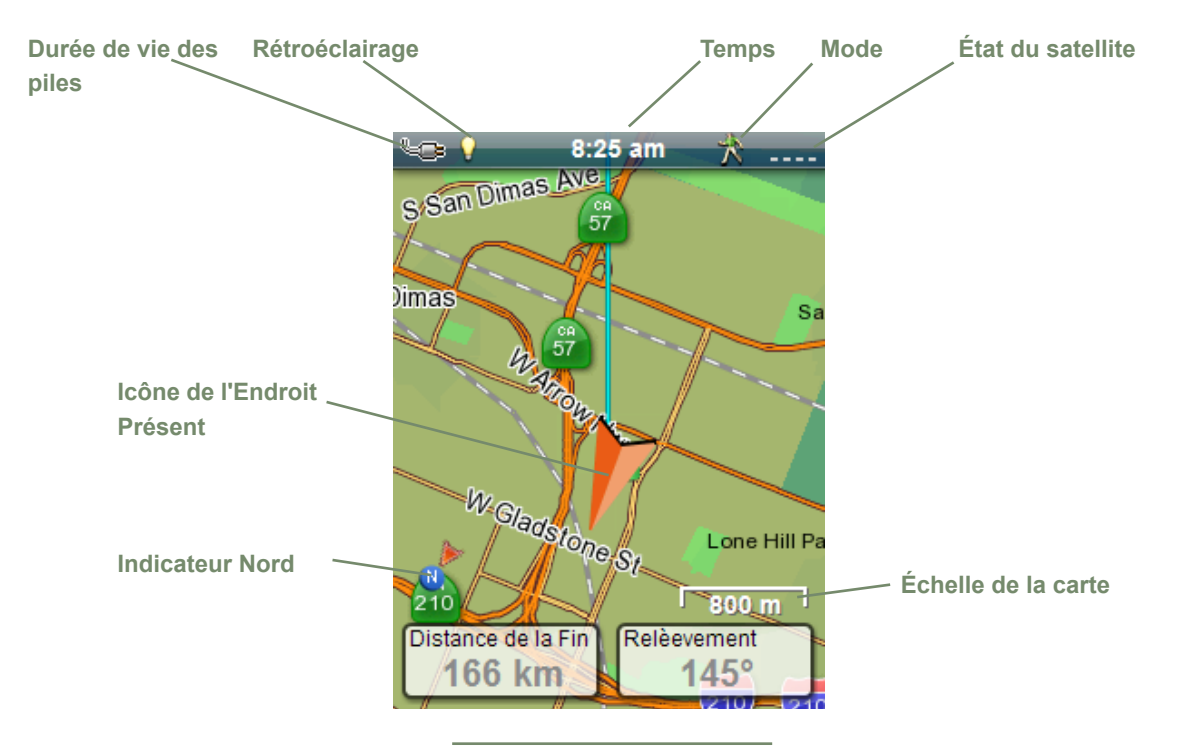

**Champs des coordonnées**

## **Vue d'ensemble de l'écran des Cartes**

#### *Changer les niveaux du Zoom*

- *1.* Utiliser les boutons « Zoom + » ou le « Zoom - » pour changer le niveau du Zoom.
- *2.* L'échelle de la carte changera et peut être trouvée dans la partie inférieure droite de la carte.

Remarque : si vous vous trouvez sur une route, l'échelle de la carte changera automatiquement pour afficher la meilleure échelle possible pour cet itinéraire. Vous pouvez désactiver la fonction Auto Zoom en allant dans Outils > Configuration > Options de la Carte.

#### *Configurer le nombre de Champs de coordonnées*

- *1.* Appuyer sur MENU lorsque vous regardez l'écran des Cartes.
- *2.* Sélectionner **Modifier #** dans **Champs...**.
- *3.* Utiliser le levier de commande pour configurer les champs de coordonnées.
- *4.* Appuyer sur RETOUR pour terminer.

#### *Personnaliser les Champs des coordonnées*

- *1.* Appuyer sur MENU lorsque vous regardez l'écran des Cartes.
- *2.* Sélectionner **Éditer les Champs de navigation**.
- *3.* Touchez le champ de coordonnées que vous désirez personnaliser.
- *4.* Sélectionner le champs de coordonnées depuis la liste d'affichage.
- *5.* Utiliser le bouton RETOUR pour sortir.

#### *Afficher une boussole dans l'écran des Cartes*

- *1.* Appuyer sur le bouton MENU lorsque vous regardez l'écran des Cartes.
- *2.* Sélectionner **Montrer la Boussole**.
- *3.* Utiliser le bouton RETOUR pour sortir.

## **Lignes de navigation**

Les lignes de navigation sont affichées sur la carte et vous fournissent des indications sur l'itinéraire de destination ainsi qu'une piste active.

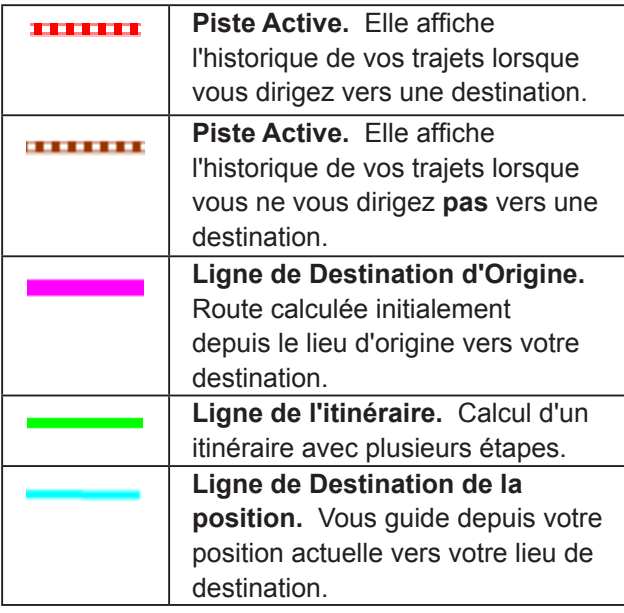

#### *Masquer / Montrer la piste Active*

- *1.* Appuyer sur RETOUR pour revenir à l'écran des Cartes.
- *2.* Touchez l'icône des Pistes.
- *3.* Appuyer sur la bouton MENU.
- *4.* Sélectionner **Masquer la piste active** ou **Montrer la Piste Active**.

#### *Effacer la Piste Active*

- *1.* Appuyer sur le bouton RETOUR pour revenir à l'écran des Cartes.
- *2.* Touchez l'icône des Pistes.
- *3.* Appuyer sur la bouton MENU.
- *4.* Sélectionner **Effacer la piste active**.

#### *Démarrer une nouvelle piste*

- *1.* Appuyer sur le bouton RETOUR pour revenir à l'écran des Cartes.
- *2.* Sélectionner **Commencer**. (Si une piste est déjà enregistrée, vous devrez d'abord sélectionner l'icône **Sauvegarder**.)
- *3.* Confirmez que vous désirez supprimer la piste active en cours et démarrer une nouvelle piste.

Cette piste peut être mise en pause/mise en marche à nouveau et sauvegardée sur le récepteur.

#### *Visionner le Résumé de Piste*

- *1.* Appuyer sur le bouton MENU lorsque vous regardez l'écran des Cartes.
- *2.* Sélectionner **Résumé de Piste**.
- *3.* Un résumé de la piste en cours est affiché.

#### *Avoir une vue d'ensemble de la Piste Active*

- *1.* Appuyer sur le bouton MENU lorsque vous regardez l'écran des Cartes.
- *2.* Sélectionner **Zone de Piste Active**.
- *3.* L'échelle de l'écran des Cartes est ajustée pour afficher la zone entière couverte par la piste active. La partie supérieure de l'écran fournit des informations sur la zone et le périmètre couvert par la piste.

#### **Retour en arrière**

Vous pouvez utiliser la piste de vos trajets en cours pour naviguer vers votre lieu de départ en créant une route Retour en arrière. Celle-ci vous fournira les informations nécessaires pour effectuer le trajet du retour en suivant le même parcours que celui de votre trajet de l'aller.

#### *Créer une route Retour en arrière*

- *1.* Appuyer sur le bouton MENU lorsque vous regardez l'écran des Cartes.
- *2.* Sélectionnez **Retour en Arrière**.

#### **Mode Panoramique**

#### *Accéder au Mode Panoramique*

- *1.* Utiliser le levier de commande pour déplacer le curseur lorsque vous regardez l'écran des Cartes.
- *2.* L'écran des Cartes se met en Mode Panoramique.
- *3.* Continuer d'utiliser le levier de commande pour afficher un lieu ou vous aimeriez aller en créant un itinéraire ou en affichant un jalon.

L'utilisation des boutons Zoom avant et Zoom arrière vous aidera à choisir un lieu rapidement et de manière précise.

#### *Créer un jalon dans le Mode Panoramique*

- *1.* Utiliser le levier de commande pour déplacer le curseur vers le lieu où vous souhaitez vous rendre en créant un jalon.
- *2.* Appuyer sur MENU.
- *3.* Modifier et sauvegarder le jalon tel que décrit dans le chapitre sur les *Etape*.

Appuyer et maintenir alternativement le levier de commande permettra de créer un jalon.

#### **Cartes**

Des cartes supplémentaires pour eXplorist peuvent être disponibles depuis le magasin Magellan sur www.magellangps.com. Une fois que la carte est achetée et installée vous devrez l'activer votre récepteur.

#### *Accéder aux cartes téléchargées*

- *1.* Appuyer sur le bouton MENU lorsque vous regardez l'écran des Cartes.
- *2.* Sélectionner **Cartes**.
- *3.* Choisir Cartes du monde ou Cartes détaillées pour que chaque carte individuelle soit installée.
- *4.* Si la case en face du nom de la carte est cochée, cela signifie que la carte à été activée et qu'elle est utilisée par votre récepteur. Vous pouvez activer ou désactiver la carte en touchant la case à cocher, située à gauche du nom de la carte.
- *5.* Touchez le nom de la carte pour obtenir des informations supplémentaires à propos de la carte installée.

## Écrans du Tableau de bord

Le Tableau de bord fournit un écran secondaire qui peut être utilisé pour vous assister lors de vos trajets. Il y a sept écrans, la plupart d'entre-eux personnalisables, parmi lesquels vous pouvez choisir.

#### **Accès au Tableau de bord**

#### *Afficher l'écran du Tableau de bord*

- *1.* Pendant que vous regardez l'écran des cartes, appuyer sur RETOUR.
- *2.* Sélectionner l'icône Tableau de bord.
- *3.* L'écran du Tableau de bord que vous avez choisi pour le moment est affiché.

#### *Changer l'écran du Tableau de bord*

- *1.* Accès à l'écran du Tableau de bord
- *2.* Appuyer sur MENU.
- *3.* Sélectionner **Changer le Tableau de bord**.
- *4.* Touchez l'icône de l'écran du Tableau de bord que vous souhaitez afficher.

#### **Types d'écrans du Tableau de bord**

#### *Écran de la boussole*

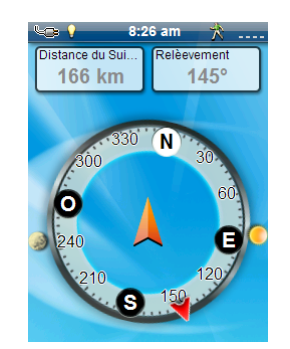

L'Écran de la boussole affiche une boussole reconnaissable qui peut être utilisée pour indiquer votre cap, et ce, par rapport au soleil, à la lune, et à votre destination (flèche rouge). Les champs de coordonnées en haut de l'écran sont personnalisables (voir *Personnaliser les champs de coordonnées*). Le graphique qui s'affiche et qui est utilisé par la boussole est également personnalisable.

#### *Écran de la Route*

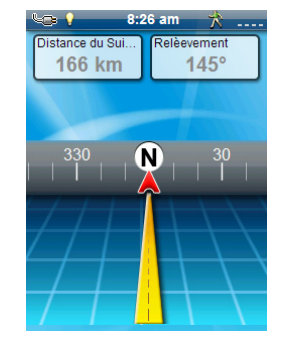

L'écran de la Route affiche une route sous forme de graphique avec une boussole dépouillée située au-dessus de la route. Cette boussole affiche votre cap, et ce, par rapport au soleil, à la lune, et à votre destination (flèche noire) lorsque ces éléments se trouvent dans un champ de 50 degrés autour de votre cap. Les champs de coordonnées en haut de l'écran sont personnalisables (voir *Personnaliser les champs de coordonnées*.)

#### *Écran de la Boussole dépouillée*

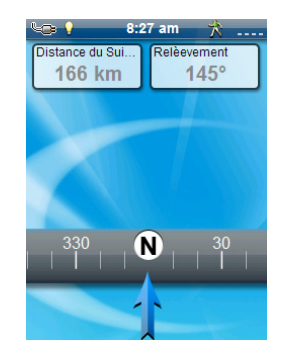

L'écran de la Boussole dépouillée affiche une boussole dépouillée (similaire à l'écran de la Route, mais l'écran de la Boussole dépouillée procure davantage d'espace pour des champs de coordonnées supplémentaires). Cette boussole affiche votre cap, et ce, par rapport au soleil, à la lune, et à votre destination (flèche noire) lorsque ces éléments se trouvent dans un champ de 50 degrés autour de votre cap. Les flèches oranges en-dessous de la boussole dépouillée vous indiqueront à quel endroit tourner pour vous rendre vers votre destination. Les champs de coordonnées en haut de l'écran sont personnalisables (voir *Personnaliser les champs de coordonnées*).

#### *Écran de l'état du Satellite*

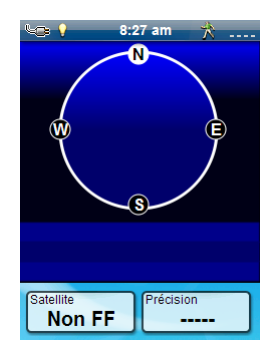

L'écran de l'état du Satellite affiche une représentation graphique des satellites dans le ciel, en fonction de votre position actuelle (le centre du cercle). La couleur des graphiques du satellite, ainsi que le graphique à barres, indiquent l'intensité du signal des signaux reçus. Les nombres indiquent le classement du satellite attribué. Les champs de coordonnées, dans la partie inférieure de l'écran d'affichage, sont personnalisables (voir *Personnaliser les champs de coordonnées*).

#### *Écran de l'Altimètre*

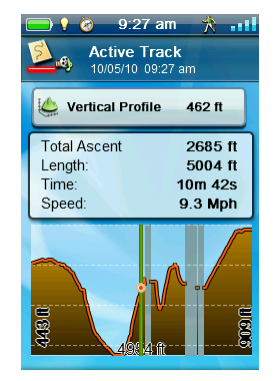

L'écran de l'altimètre affiche des informations détaillées sur l'altitude au moyen du signal GPS. La zone du graphique peut être élargie en touchant l'icône dans le coin inférieur droit et en définissant la zone à utiliser. De plus, une ligne peut être déplacée le long du graphique pour localiser un point exact sur le graphique et afficher les informations détaillées de ce point.

#### *Écran du Tableau de bord*

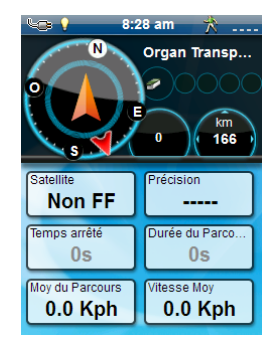

L'écran du Tableau de bord affiche une petite boussole et jusqu'à huit champs de coordonnées personnalisables (voir *Personnaliser les champs de coordonnées*).

## *Écran Donnés seulement*

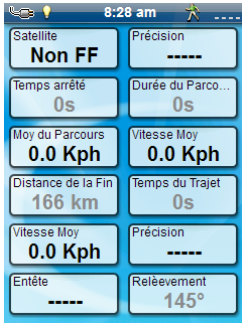

L'écran Données seulement affiche autant de champs de coordonnées disponibles pouvant être visionnés simultanément sur le récepteur. On peut observer jusqu'à 12 champs de coordonnées en même temps *Personnaliser les champs de coordonnées*).

## **Personnaliser les champs des coordonnées**

#### *Configuration du nombre de champs affichés*

- *1.* Accéder à l'écran du Tableau de bord pour lequel vous désirez modifier le nombre de champs affichés.
- *2.* Appuyer sur MENU.
- *3.* Sélectionnez **Modifier # de Champs**. (Non disponible sur l'écran de l'état du Satellite.)
- *4.* Le nombre actuel de champs affichés est présenté au moyen d'une flèche se trouvant au-dessus et en-dessous.
- *5.* Utiliser le levier de commande vers le haut ou le bas pour modifier le nombre de champs affichés. (Remarque : il arrête d'augmenter lorsqu'il atteint le nombre maximum de champs disponibles pour l'écran du tableau de bord visionné. Le nombre de champs affichés peut être réglé à 0 sauf pour l'écran Données seulement pour lequel le nombre minimum de champs est de 1.)

#### *Modifier les données affichées*

- *1.* Accéder à l'écran du Tableau de bord pour lequel vous désirez modifier les données affichées.
- *2.* Appuyer sur MENU.
- *3.* Sélectionner **Éditer les Champs de navigation**. (Non disponible sur l'écran de l'état du Satellite.)
- *4.* Sélectionner le type de données à exposer à partir de la liste affichée.
- *5.* L'écran du Tableau de bord est affiché tout en faisant apparaître les données sélectionnées.

## Etape

Les Jalons sont des endroits fixes possédant une latitude et une longitude qui peuvent être sauvegardées dans votre récepteur. Les Jalons peuvent représenter une destination, un point le long du chemin menant vers une destination, ou un point de référence. Dans le récepteur eXplorist vous pouvez modifier les Jalons enregistrés au moyen de noms distinctifs et d'icônes descriptifs afin que vous puissiez identifier le Jalon dans une liste ou sur la carte.

## **La liste des Etape**

#### *Accéder à la liste des jalon*

- *1.* Pendant que vous regardez l'écran des Cartes, appuyer sur RETOUR.
- *2.* Touchez l'icône des jalon. Tous les jalon que vous avez enregistrés s'afficheront sous la forme d'une liste.

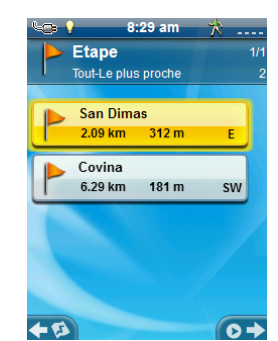

Vous ne pouvez pas pousser le levier de commande vers la droite et l'icône « Go », lorsque vous voyez cet écran pour la première fois.

#### *Organiser la liste des jalon*

- *1.* Accéder à la liste des jalon.
- *2.* Appuyer sur MENU.
- *3.* Sélectionner **Organiser & Rechercher**.
- *4.* Sélectionnez trier par **Le plus proche**, **Date Créée**, **Type** ou **Nom**.

Utiliser le menu déroulant Afficher pour Sélectionner tout ou seulement afficher **Favoris**.

*5.* Sélectionner le bouton RETOUR pour revenir à la liste des Jalons.

#### *Rechercher un jalon sauvegardé*

- *1.* Accéder à la liste des jalon.
- *2.* Appuyer sur MENU.
- *3.* Sélectionner **Organiser & Rechercher**.
- *4.* Sélectionner **Rechercher par Nom**.
- *5.* Utilisez le clavier pour saisir les premières lettres du nom du Jalon à rechercher.
- *6.* Touchez la case à cocher verte.
- *7.* La liste des jalon est affichée avec les résultats de la recherche.

#### *Éditer un jalon enregistré*

- *1.* Accéder à la liste des jalon.
- *2.* Touchez le nom du Jalon à modifier.
- *3.* La page de description du jalon est affichée.

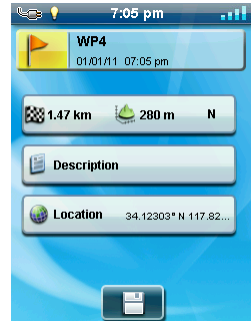

*Icône* : Touchez l'icône du Jalon pour sélectionner un nouvel icône.

*Nom* : Touchez le nom du Jalon et saisissez un nouveau nom en utilisant le clavier.

*Description* : Sélectionner **Description**. Touchez l'écran en-dessous du bouton Description Utilisez le clavier pour saisir une description du Jalon. Touchez l'icône Retour lorsque vous avez terminé.

*Position* : Sélectionner **Position**. Touchez les champs des coordonnées Primaires ou Secondaires. Touchez les coordonnées à modifier et utilisez le clavier pour saisir les nouvelles données.

#### *Atteindre un Jalon à partir de la description du Jalon.*

- *1.* Accéder à la liste des Jalon.
- *2.* Touchez le nom du jalon à modifier par lequel l'itinéraire passe.
- *3.* Appuyer sur MENU.
- *4.* Sélectionner **ALLER**.

#### *Visualiser le Jalon sur la carte*

- *1.* Accéder à la liste des Jalons.
- *2.* Touchez le nom du jalon à modifier que vous souhaitez voir.
- *3.* La page de description du Jalon est affichée.
- *4.* Appuyer sur MENU.
- *5.* Sélectionner **Voir sur la Carte**.

#### *Définir un Jalon favori*

- *1.* Accéder à la liste des Jalons.
- *2.* Touchez le nom du jalon pour l'ajouter parmi votre Liste de favoris.
- *3.* Appuyer sur MENU.
- *4.* Sélectionner **Favoris**.
- *5.* La page de description du Jalon est affichée avec une étoile jaune jointe à l'icône dans le coin supérieur gauche, indiquant de la sorte que ce Jalon fait partie de vos favoris.

## **Les Etape et l'écran des Cartes**

Les Jalons peuvent être vus sur l'écran des Cartes en utilisant l'icône par défaut ou l'icône que vous avez sélectionné lors de la configuration du Jalon.

#### *Créer un Jalon tout en étant dans le Mode Panoramique*

- *1.* Sélectionner l'écran des Cartes.
- *2.* Utiliser le levier de commande pour déplacer le curseur.
- *3.* Cette action déclenchera le Mode Panoramique de la carte. Continuer à utiliser le levier de commande dans la direction de la carte que vous souhaitez aller. L'utilisation du zoom vous permettra d'atteindre le point désiré rapidement et de manière précise.
- *4.* Une fois que vous voyez le point sur la carte avec lequel vous souhaitez créer un Jalon, appuyer sur le bouton MENU.
- *5.* Sélectionner **Ajouter un Jalon**.
- *6.* La page de *Description du Jalon* est affichée.
- *7.* Modifier le jalon tel qu'il convient.
- *8.* Sélectionner l'icône du Disque.
- *9.* Sélectionner **Enregistrer comme Jalon**.
- *10.* Confirmer l'enregistrement.

#### *Enregistrer votre position actuelle comme un Jalon.*

- *1.* Pendant que vous regardez l'écran des cartes, appuyer sur RETOUR.
- *2.* Sélectionner **Ajouter un Jalon**.
- *3.* Modifier le Jalon comme il vous convient.
- *4.* Sélectionner l'icône Disque en bas de l'écran.
- *5.* Le Jalon est enregistré et vous êtes redirigés vers l'écran des Cartes.

## **Anticipation du Etape**

Un Jalon peut également être créé en effectuant la saisie de la distance et du cap de celui-ci à partir de votre position actuelle.

#### *Projeter un Jalon*

- *1.* Pendant que vous regardez l'écran des Cartes, appuyer sur RETOUR.
- *2.* Touchez l'icône des jalons.
- *3.* Appuyer sur MENU.
- *4.* Sélectionner **Ajouter un Jalon**.
- *5.* Sélectionner **Projection**.
- *6.* Sélectionner le champ de Relèvement. Utiliser le clavier numérique pour saisir le nombre de degrés qui séparent le Jalon projeté de votre position actuelle.
- *7.* Sélectionner **OK**.
- *8.* Sélectionner le champ de Distance. (Veuillez noter que vous pouvez toucher les unités de mesure du menu déroulant pour modifier les unités à utiliser.
- *9.* Utiliser le clavier numérique pour saisir la distance de votre position actuelle, pour laquelle vous désirez projeter un Jalon.
- *10.* Sélectionner **OK**.
- *11.* Sélectionner **Suivant>**.
- *12.* La page de *Description du Jalon* est affichée. Effectuer les modifications nécessaires et touchez l'icône du Disque, situé dans la partie inférieure de l'écran, pour enregistrer.

## Géocachettes

Le géocaching est une activité de plein air qui se sert de votre récepteur pour trouver des trésors cachés (Géocachettes) qui peuvent être positionnés n'importe où dans le monde. Une cachette typique est un récipient étanche, petit contenant un journal de bord et un « trésor ».

Le récepteur Magellan eXplorist a été conçu pour relier des millions de passionnés, en quête d'aventures sur www.geocaching.com. Geocaching.com est le premier site Web organisateur de Géocachettes dans le monde. Si vous voulez en savoir plus sur le géocaching, dissimuler ou chercher une cachette, raconter vos expériences, ou en savoir plus sur un événement local de géocaching, Geocaching.com est votre unique représentant pour tout ce qui concerne le géocaching ! Pas besoin de vous inquiéter à propos des mauvaises conversions de données, car le récepteur eXplorist se connecte sans interruption au site Web pour les fonctions les plus populaires comme Envoyer vers GPS, Charger des notes de Terrain et transférer des Pocket Queries.

## **Installation de Géocachettes (Envoyer vers GPS)**

#### *Installation de Géocachettes avec « Envoyer vers GPS » (page liste)*

- *1.* Aller sur www.geocaching.com sur votre navigateur, enregistrez-vous ou connectez-vous.
- *2.* Utiliser les options de recherche sur le site geocaching.com pour afficher une liste de Géocachettes.

installer le communicateur Magellan. Le communicateur Magellan ne doit être installé que la première fois qu'une connexion est établie entre un navigateur Internet et le récepteur.

- *6.* Cliquer sur le bouton « Télécharger ».
- *7.* La géocachette sélectionnée est téléchargée sur votre récepteur GPS et ce dernier peut être consulté à partir de la fonction Géocachettes du Menu Principal de votre récepteur.

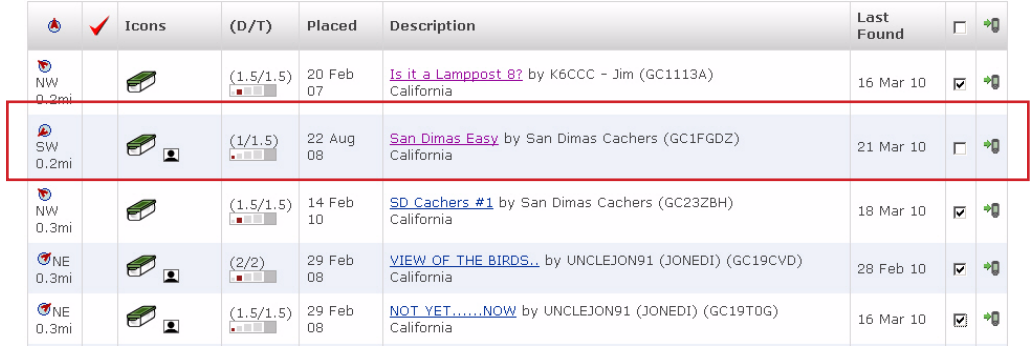

- *3.* Dans la ligne indiquée ci-dessus au moyen d'une case rouge, cliquer sur l'icône « Envoyer vers GPS » sur le coté droit de l'écran pour ouvrir la fenêtre « Envoyer vers GPS ».
- *4.* Sélectionner l'onglet Magellan dans la fenêtre « Envoyer vers GPS ».
- *5.* La fonction Envoyer vers GPS détectera dans un premier temps si le communicateur Magellan est installé. Si ce n'est pas le cas, le message suivant s'affichera « Le communicateur Magellan est introuvable... ». Sélectionner le lien « cliquer ici » pour

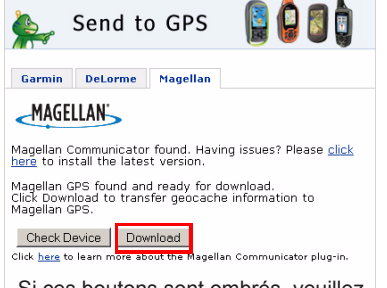

Si ces boutons sont ombrés, veuillez vérifier si votre navigateur vous demande d'exécuter Active X. Vous pouvez avoir besoin de fermer la fenêtre flash pour faire une nouvelle fois cette vérification avec le GPS.

#### *Installation de Géocachettes avec « Envoyer vers GPS » (Page détaillée)*

*1.* Aller sur www.geocaching.com à partir de votre navigateur.

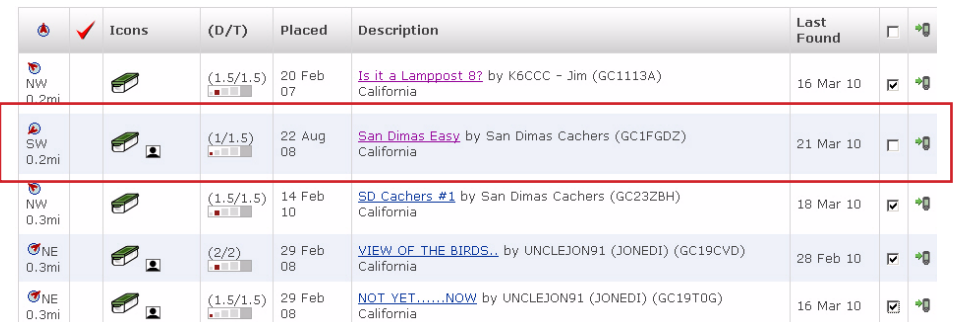

- *2.* Utiliser les options de recherche sur le site geocaching.com pour afficher une liste de Géocachettes.
- *3.* Dans la ligne indiquée ci-dessus au moyen d'une case rouge, cliquer sur le nom de la géocachette pour ouvrir la page de la géocachette.

Le bouton « Fichier GPX eXchange » est ombré pour les utilisateurs sans abonnement de première classe.

- *4.* Sélectionner le bouton « Envoyer vers GPS ».
- *5.* Sélectionner l'onglet Magellan dans la fenêtre « Envoyer vers GPS ».
- *6.* La fonction Envoyer vers GPS détectera dans un premier temps si le communicateur Magellan est installé. Si ce n'est pas le cas, le message suivant s'affichera « Le communicateur Magellan est introuvable... ». Sélectionner le lien « cliquer ici » pour installer le communicateur Magellan. Le communicateur Magellan ne doit être installé la première fois qu'une connexion est établie entre un navigateur Internet et le récepteur.
- *7.* Cliquer sur le bouton « Télécharger ».
- *8.* La géocachette sélectionnée est téléchargée sur votre récepteur et ce dernier peut être consulté à partir de la fonction Géocachettes du Menu Principal de votre récepteur.

#### San Dimas Easy

A cache by <u>San Dimas Cachers</u> Hidden: 8/22/2008<br>Size: <del>Millia</del> (Micro) Difficulty: ★たたた Terrain: ★たたたく (1 is easiest, 5 is ha

This is a Premium Member Only cache

N 34° 05.955 W 117° 49.370 Other Conversions<br>UTM: 11S E 424100 N 3773466 In California, United States view Map Print:<br>B <u>No Logs 5 Logs 10 Logs</u> | <sup>29</sup> Driving Directions Download: Read About Waypoint Downloads LOC Waypoint File | | GPX eXchange File | | Send to GPS | | Send to Phone

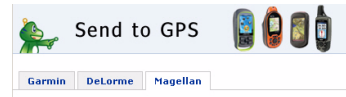

**MAGELLAN** 

Magellan Communicator found. Having issues? Please <u>click</u><br>here to install the latest version. Magellan GPS found and ready for download.<br>Click Download to transfer geocache information to<br>Magellan GPS.

Check Device Download shout the Magellan Communicator plug-in

#### **Le communicateur Magellan**

Le communicateur Magellan sert à la communication entre geocaching.com et votre récepteur Magellan GPS. Vous pouvez installer le module d'extension en suivant les étapes ci-dessus ou en allant sur le site Web de Magellan, comme expliqué ici.

#### *Installation directe du communicateur Magellan depuis www.magellangps.com*

- *1.* Aller sur www.magellangps.com et cliquer sur l'onglet « Produits » puis sélectionner « Navigation en plein air ».
- *2.* Dans la section logiciel, sélectionner « communicateur Magellan ».
- *3.* Sur la page « Communicateur Magellan » (http://www.magellangps.com/Magellan-Communicator-for-PC or http://www. magellangps.com/Magellan-Communicatorfor-Mac), sélectionner le bouton « Télécharger maintenant ».
- *4.* Lorsque le téléchargement est fini, lancer le fichier du communicateur Magellan pour installer les pilotes. (Si un message d'avertissement de sécurité apparaît, appuyer sur « Lancer » pour continuer).
- *5.* Lorsque l'assistant d'installation a fini d'installer les fichiers, sélectionner « Finir » pour terminer l'installation.

#### *Installation de Géocachettes (Glisser et Déposer)*

Pour les utilisateurs de geocaching.com qui n'ont pas un abonnement de première classe, le bouton « Fichier GPX eXchange » sera ombré. Il est recommandé aux membres sans abonnement de première classe d'utiliser la fonction « Envoyer vers GPS », mais il est également possible d'enregistrer la géocachette dans un fichier LOC.

#### *Installation de Géocachettes avec Glisser et Déposer*

- *1.* Aller sur www.geocaching.com à partir de votre navigateur.
- *2.* Utiliser les options de recherche sur le site geocaching.com pour sélectionner une géocachette à télécharger.
- *3.* Cliquer sur le bouton « GPX eXchange File ».
- *4.* Les fichiers sont enregistrés sur votre ordinateur avec un indicatif de fichier <GeocacheID>.gpx. L'ID de la géocachette se trouve dans le coin supérieur droit de la page Web qui décrit la géocachette.
- *5.* Une fenêtre de dialogue « Enregistrer le fichier » s'affichera sur votre ordinateur. Enregistrer le fichier sur votre ordinateur. (L'emplacement de l'endroit où le fichier est enregistré dépendra de votre navigateur et de vos réglages d'enregistrement des fichiers.)
- *6.* Allumer votre récepteur et connecter-le à votre PC avec le câble USB.
- *7.* Sélectionner sur votre récepteur « Connecter à un PC ». Vous aurez peut-être besoin d'attendre afin que l'ordinateur reconnaisse l'appareil.
- *8.* (Vous n'avez pas besoin de faire une seul géocache à la fois comme expliqué ci-dessus. Continuer à enregistrer les fichiers traitant des Géocachettes jusqu'à ce que vous ayez pris toutes celles dont vous aviez besoin pour cette session.)
- *9.* Ouvrir l'appareil « MAGELLAN » qui a été installé sur votre ordinateur.

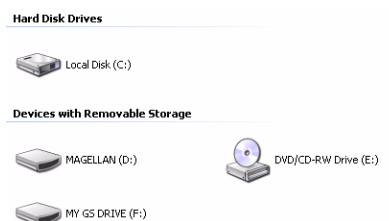

- *10.* Ouvrir le dossier « Géocachettes » dans le répertoire MAGELLAN.
- *11.* Faire glisser le fichier GPX (GC1FGDZ. gpx dans cet exemple) dans le dossier Géocachettes de votre récepteur.
- *12.* La géocachette (ou Géocachettes) est (sont) chargée(s) dans le récepteur et cette (ces) dernière(s) peu(ven)t être consultée(s) depuis l'option du Menu Géocachettes dans le Menu Principal. (Vous devez débrancher ou redémarrer le récepteur pour sortir de l'écran « Connecter à un PC ».)

## **Liste des Géocachettes**

#### *Accéder à la liste des Géocachettes*

- *1.* Appuyer sur le bouton RETOUR pour revenir à l'écran des Cartes.
- *2.* Sélectionner l'icône des Géocachettes. Toutes les Géocachettes que vous avez enregistrées s'afficheront sous la forme d'une liste.

#### *Organiser la liste des Géocachettes*

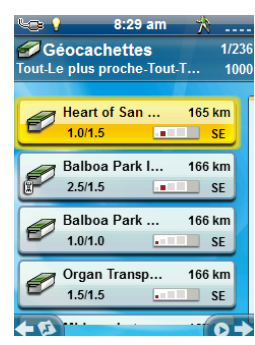

- *1.* Accéder à la liste des Géocachettes
- *2.* Appuyer sur MENU.
- *3.* Sélectionner **Organiser & Rechercher**.
- *4.* Grâce aux menus déroulants, paramétrer pour ces derniers, les filtres pour le statut, le type, la taille, le terrain et la difficulté.
- *5.* Sélectionner le menu déroulant Trier par et sélectionner **ID Géocachette**, **Le plus proche**, **Date Créée**, **Type** ou **Nom**.
- *6.* Utiliser le bouton Afficher pour **Tout** ou juste afficher les **Favoris**.
- *7.* Sélectionner le bouton RETOUR pour revenir à la liste des Géocachettes.

#### *Rechercher une géocachette enregistrée*

- *1.* Accéder à la liste des Géocachettes.
- *2.* Appuyer sur MENU.
- *3.* Sélectionner **Organiser & Rechercher**.
- *4.* Faire défiler et selectionner **Chercher par Nom ou ID...**.
- *5.* Utiliser le clavier pour saisir les premières lettres du nom de la géocachette ou de l'ID.
- *6.* Sélectionner la case à cocher verte.
- *7.* La liste des Géocachettes est affichée avec les résultats de la recherche.

#### *Se rendre sur une géocachette à partir de la liste des Géocachettes*

- *1.* Accéder à la liste des Géocachettes.
- *2.* Sélectionner la géocachette où vous voulez aller.
- *3.* Appuyer sur MENU.
- *4.* Sélectionner **Aller**.
- *5.* L'itinéraire est créé et l'écran des Cartes est affiché.

#### *Modifier les Géocachettes enregistrées*

- *1.* Accéder à la liste des Géocachettes.
- *2.* Touchez le nom de la géocachette à modifier.
- *3.* La page de Description de la géocachette est affichée.

*Description* : Sélectionner **Description**. Touchez l'écran en-dessous du bouton Description Utilisez le clavier pour saisir une description de la géocachette. Touchez l'icône Retour lorsque vous avez terminé.

*Indice* : Sélectionner **Indice**. Touchez l'écran en-dessous du bouton Indice. Utilisez le clavier pour saisir ou modifier un indice pour la géocachette. Touchez l'icône Retour lorsque vous avez terminé.

*Trouvé* : Sélectionner **Trouvé**. Sélectionner Trouvé, Non trouvé, A besoin de maintenance ou Ajouter une note de Terrain. (Si A besoin de maintenance est sélectionné, il vous sera demandé d'inclure ou non des commentaires).

*Options* : Sélectionner **Options**. Utilisez le menu déroulant du Profil pour sélectionner le profil souhaité pour cette géocachette. Touchez le bouton Configuration pour modifier les données du profil.

(Remarque : D'autres éléments sont disponibles sur la page de Description de la géocachette mais ces derniers ne peuvent qu'être visualisés.)

#### *Ajouter/Modifier/Supprimer une note de terrain*

- *1.* Accéder à la liste des Géocachettes.
- *2.* Sélectionnez une destination parmi la liste.
- *3.* Appuyer sur MENU.
- *4.* Sélectionner **Ajouter une Note de Terrain**, **Modifier Ma Dernière Note de Terrain**, ou **Supprimer Mon Dernier Journal de Bord**.
- *5.* Utiliser le clavier pour ajouter ou modifier une note de terrain. Si vous supprimer une note de terrain, il vous sera demandé de confirmer cette suppression.

#### *Afficher une géocachette à partir de la Description de la géocachette*

- *1.* Accéder à la liste des Géocachettes.
- *2.* Touchez le nom de la géocachette par laquelle l'itinéraire passe.
- *3.* Appuyer sur MENU.
- *4.* Sélectionner **Aller**.

#### *Visualiser la géocachette sur la carte*

- *1.* Accéder à la liste des Géocachettes.
- *2.* Touchez le nom de la géocachette que vous souhaitez voir.
- *3.* La page de Description de la géocachette est affichée.
- *4.* Appuyer sur MENU.
- *5.* Sélectionner **Voir sur la Carte**. La géocachette est affichée au moyen d'un itinéraire projeté, allant depuis votre position actuelle jusqu'à la géocachette.

#### *Atteindre une géocachette tout en visualisant la carte*

- *1.* Accéder à la liste des Géocachettes.
- *2.* Touchez le nom de la géocachette par laquelle l'itinéraire passe.
- *3.* Appuyer sur MENU.
- *4.* Sélectionner **Aller**. La géocachette est affichée au moyen d'un itinéraire projeté, allant depuis votre position actuelle jusqu'à la géocachette.

#### *Définir une géocachette favorite*

- *1.* Accéder à la liste des Géocachettes.
- *2.* Touchez le nom d'une géocachette pour l'ajouter parmi votre Liste de favoris.
- *3.* Appuyer sur MENU.
- *4.* Sélectionner **Favoris**.
- *5.* La page de description de la géocachette est affichée avec une étoile jaune jointe à l'icône dans le coin supérieur gauche, indiquant de la sorte que cette géocachette fait partie de vos favoris.

## **Ajouter une Géocachette**

#### *Enregistrer votre position actuelle comme un Etape de géocachette*

- *1.* Accéder à la liste des Géocachettes.
- *2.* Appuyer sur MENU.
- *3.* Sélectionner **Ajouter une géocachette**.
- *4.* Le récepteur calcule la position moyenne pour la géocachette offrant une précision très nette.
- *5.* Sélectionner **Fait**.
- *6.* Touchez le nom de la géocachette pour modifier le nom à l'aide du clavier.
- *7.* Touchez les étoiles de Difficulté et de Terrain pour indiquer le niveau de difficulté. (5 étoiles représentent la difficulté la plus élevée et 5 étoiles correspondent au terrain le plus rude.)
- *8.* Touchez le marqueur de Taille pour indiquer la taille de la cachette.
- *9.* Pour ajouter un Indice ou une Description, touchez l'icône du menu Options et sélectionner **Ajouter Indice** or **Ajouter Description**.
- *10.* Lorsque vous avez fini avec la photo de la geocachette, appuyer sur MENU et sélectionner **Sauvegarder**.

## **Résumé de la Géocachette**

Lorsque vous souhaitez visualiser un résumé de vos aventures de géocachette, vous pouvez accéder à la page Résumé des géocachettes. Ce résumé affiche, le nombre total de géocachettes dans le récepteur, le nombre de géocachettes qui ont été trouvées ou non et le nombre de géocachettes que certains ont essayé de trouver. S'affiche également le nombre de géocachettes dans le récepteur qui requiert une maintenance. Finalement, vous pourrez visualiser un résumé du temps moyen passé à chercher une géocachette

#### *Accéder au Résumé de la Géocachette*

- *1.* Accéder à la liste des Géocachettes.
- *2.* Appuyer sur MENU.
- *3.* Sélectionner **Résumé de la Géocachette**.

## Points d'intérêts (POI)

Le Magellan eXplorist contient des jalons et points d'intérêts pré-installés offrant un vaste choix de lieux qui pourraient vous intéresser. Ces POI sont des jalons pour de nombreuses destinations couramment utilisées. Ces POI sont installés et accompagnés des cartes utilisées sur l'eXplorist. La carte de base contient les POI types, et leur activation sur une carte détaillée vous procurera une source fiable de POI.

## **Accéder aux POI**

#### *Chercher un POI par Catégorie*

- *1.* Appuyer sur RETOUR pour revenir à l'écran des Cartes.
- *2.* Sélectionner l'icône des POI.
- *3.* Faire défiler la liste des catégories et toucher une catégorie qui correspond au mieux au POI que vous recherchez.

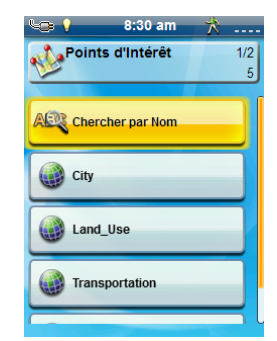

- *4.* Certaines catégories de POI contiennent des sous-catégories. Lorsque vous avez trouvé la catégorie, faites défiler pour trouver la souscatégorie du POI que vous recherchez.
- *5.* Une liste des hôpitaux les plus proches est affichée.

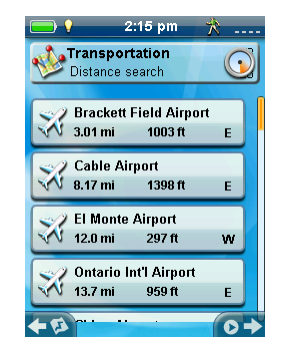

La distance est le critère de tri par défaut. Si vous souhaitez trier la liste par nom, touchez le bouton MENU et sélectionnez « Organiser par nom ».

Vous pouvez également effectuer une recherche par nom pour les jalons de la liste affichée. Appuyez sur le bouton MENU et sélectionnez « Chercher par nom ». Entrez les premières lettres du nom et touchez la case à cocher verte.

#### *Chercher un POI en utilisant la recherche par nom*

- *1.* Appuyer sur RETOUR pour revenir à l'écran des Cartes.
- *2.* Sélectionner l'icône des POI.
- *3.* Appuyer sur MENU.
- *4.* Sélectionner **Chercher par Nom...**.
- *5.* Utiliser le clavier pour saisir les premières lettres du nom du POI que vous recherchez et sélectionner la case à cocher verte.
- *6.* Une liste des POI s'affiche, en commençant par les lettres saisies dans l'étape 5.

Veuillez noter que cette recherche ne distingue pas les majuscules/minuscules.

#### *Créer un itinéraire vers un POI*

- *1.* Accéder à la liste des POI par catégorie ou en recherchant par nom.
- *2.* Sélectionner le POI à utiliser en tant que destination.
- *3.* Appuyer sur MENU.
- *4.* Sélectionner **Aller**.

#### *Affichage des détails des POI*

- *1.* Accéder à la liste des POI par catégorie ou en recherchant par nom.
- *2.* Sélectionner le POI à visualiser.

## Les outils de l'eXplorist

Le Magellan eXplorist dispose d'un Menu Outils qui vous donne accès à des outils qui peuvent vous être utile lors de l'utilisation du récepteur. De plus, le Menu Outils permet d'accéder au Menu Configuration (voir le chapitre *Réglages*pour plus de détails) qui vous donne les moyens de personnaliser l'eXplorist selon vos propres besoins de navigation.

### **Le Menu Outils**

#### *Accéder au Menu Outils*

- *1.* Pendant que vous regardez l'écran des Cartes, appuyer sur RETOUR.
- *2.* Sélectionner **Outils**.
- *3.* Le Menu Outils s'affiche.

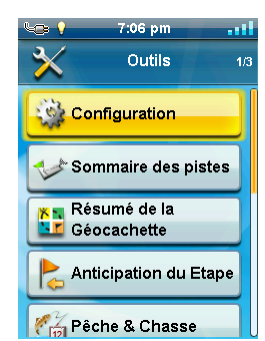

#### *Configuration*

Permet l'accès au Menu Configuration, qui sert à la personnalisation du récepteur.

#### *Accéder à la Configuration du récepteur*

- *1.* Accéder au Menu Outils.
- *2.* Sélectionner **Configuration**.

(Voir le chapitre *Configuration* pour plus de détails.)

#### *Résumé de Piste*

Fournit des statistiques détaillées pour la piste active en cours.

#### *Visionner le Résumé de Piste*

- *1.* Accéder au Menu Outils.
- *2.* Sélectionner **Résumé de Piste**.

#### *Résumé de la géocachette*

Fournit des statistiques détaillées pour toutes les activités de géocaching effectuées en utilisant le récepteur eXplorist.

#### *Visionner le Résumé de la géocachette*

- *1.* Accéder au Menu Outils.
- *2.* Sélectionner **Résumé de la géocachette**.

#### *Anticipation du Etape*

Un jalon peut également être créé en effectuant la saisie de la distance et du cap de celui-ci à partir de votre position actuelle.

#### *Projeter un jalon*

- *1.* Sélectionner le champ de Relèvement. Utiliser le clavier numérique pour saisir le nombre de degrés qui séparent le jalon projeté de votre position actuelle.
- *2.* Sélectionner **OK**.
- *3.* Sélectionner le champ de Distance. (Veuillez noter que vous pouvez toucher les unités de mesure du menu déroulant pour modifier les unités à utiliser.)
- *4.* Utiliser le clavier numérique pour saisir la distance de votre position actuelle, pour laquelle vous désirez projeter un jalon.
- *5.* Sélectionner **OK**.
- *6.* Sélectionner **Suivant>**.
- *7.* La page *Description du jalon* est affichée. Effectuez les modifications nécessaires et pour enregistrer, touchez l'icône du Disque, situé dans la partie inférieure de l'écran.

#### *Meilleures périodes pour pêcher & chasser*

Cet outil affiche les meilleurs moments pour chasser et pêcher en tenant compte de votre position actuelle.

#### *Utilisation de l'outil Meilleures périodes pour pêcher & chasser*

- *1.* Accéder au Menu Outils.
- *2.* Sélectionner **Pêche & Chasse**.

Touchez le calendrier et les flèches à gauche et à droite du mois pour choisir le jour à voir.

#### *Configuration des heures du lever et du coucher du soleil & de la lune*

Cet outil affiche les heures de lever et de coucher du soleil et de la lune selon votre position actuelle.

#### *Utilisation de l'option Heures du soleil & de la lune*

- *1.* Accéder au Menu Outils.
- *2.* Sélectionner **Soleil & Lune**.

Touchez le calendrier et les flèches à gauche et à droite du mois pour choisir le jour à voir.

#### *Calcul de la zone*

#### *Se promener dans le périmètre délimité*

- *1.* Accéder au Menu Outils.
- *2.* Sélectionner **Calcul de la zone**.
- *3.* Sélectionner **Se promener dans le périmètre délimité**.
- *4.* Sélectionner **Oui** pour effacer une piste active et commencer à vous promener dans le périmètre délimité.
- *5.* Après votre promenade dans ce périmètre, l'écran affiche des lignes épaisses indiquant que le périmètre calculé grâce aux nombres inscrits en haut de l'écran.

#### *Sélectionner des positions sur une zone*

- *1.* Accéder au Menu Outils
- *2.* Sélectionner **Area Calcul de la zone**.
- *3.* Sélectionner **Positions sélectionnées**.
- *4.* Sélectionner **Ajouter une position**.
- *5.* Sélectionner la manière dont vous voulez sélectionner cette position.
- *6.* Répéter ces étapes pour sélectionner deux positions supplémentaires. Vous devez sélectionner au moins trois points pour faire un calcul de la zone.
- *7.* Appuyer sur MENU.
- *8.* Sélectionner **Affichage sur la carte**. Des informations sur la surface du périmètre s'affiche.

Vous pouvez également sélectionner **Sauvegarder** pour enregistrer les zones sélectionnées dans Itinéraires.

#### *Aide*

Utilisez cet outil pour accéder aux Fichiers d'aide stockés dans le récepteur.

#### *Accéder aux Fichiers d'aide*

- *1.* Accéder au Menu Outils.
- *2.* Sélectionner **Aide**.
- *3.* Sélectionner le fichier d'aide à afficher.

#### *Lecture du Produit Démo*

#### *Accéder au Produit Démo*

- *1.* Accéder au Menu Outils.
- *2.* Sélectionner **Lecture du Produit Démo**.
- *3.* Confirmer que le récepteur est en Mode Démo.
- *4.* Une vidéo de démonstration du Magellan eXplorist s'affichera.

#### *Arrêter la lecture du Produit Démo*

- *1.* Sélectionner la vidéo du Produit Démo.
- *2.* Accéder au Menu Outils.
- *3.* Sélectionner **Arrêter la lecture du Produit Démo**.
- *4.* Confirmer que le récepteur n'est plus en Mode Démo.

## *Capture d'Écran*

#### *Activation de la Capture d'Écran*

Une fois que la Capture d'écran est activée, vous pouvez utiliser le bouton Alimentation pour effectuer une capture d'écran et l'enregistrer dans la mémoire interne du récepteur.

*Magellan eXplorist 310 Manuel de l'utilisateur 20*

Veuillez noter que lorsque le Mode Capture d'écran est activé, le bouton Alimentation ne peut pas être utilisé pour éteindre le récepteur. Vous devrez passer par l'Outil de Capture d'écran et le régler sur HORS TENSION avant de pouvoir éteindre le récepteur.

- *1.* Accéder au Menu Outils.
- *2.* Sélectionner **Capture d'Écran**.
- *3.* Touchez le bouton de Capture d'Écran pour activer ou désactiver la capture d'écran.
- *4.* Touchez sur Voir les Captures d'Écran Enregistrées pour voir toutes les captures d'écran actuellement stockées dans le récepteur.

#### *Informations Propriétaire*

#### *Configuration Informations Propriétaire*

- *1.* Accéder au Menu Outils.
- *2.* Sélectionner **Information Propriétaire**.
- *3.* Sélectionner un des quatre champs et utiliser le clavier pour saisir des informations.

## Configuration

Le Magellan eXplorist dispose d'un Menu Configuration qui vous permet de personnaliser la façon dont les informations d'eXplorist s'affichent, d'exécuter des essais diagnostiques et d'autres fonctions utiles qui permettront d'améliorer votre expérience de navigation.

## **Le Menu Configuration**

#### *Accéder au Menu Configuration*

- *1.* Appuyer sur le bouton RETOUR pour revenir à l'écran des Cartes.
- *2.* Sélectionnez l'icône Outils dans le bas du menu.
- *3.* Sélectionner **Configuration** dans le Menu Outils.
- *4.* Le Menu Configuration s'affiche.

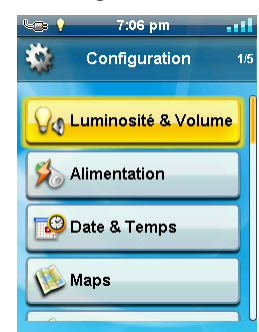

## **Configuration**

#### *Luminosité et Volume*

#### *Réglage de la Luminosité*

- *1.* Accéder au Menu Configuration.
- *2.* Sélectionner **Luminosité & Volume**.
- *3.* Utilisez la barre de défilement de la Luminosité pour augmenter ou diminuer l'intensité de la luminosité de l'écran d'affichage.

#### *Configuration de la Minuterie de Rétroéclairage*

La Minuterie de Rétroéclairage éteint le rétroéclairage et prolonge la durée de vie des piles, si aucun bouton n'est pas pressé pendant une durée définie.

- *1.* Accéder au Menu Configuration.
- *2.* Sélectionner **Luminosité & Volume**.
- *3.* Sélectionnez le menu déroulant de la Minuterie de Rétroéclairage et sélectionnez la durée pendant laquelle le rétroéclairage restera allumé sans que l'on ne touche à un bouton.

#### *Réglage du Volume*

- *1.* Accéder au Menu Configuration.
- *2.* Sélectionner **Luminosité & Volume**.
- *3.* Sélectionnez la barre de défilement du Volume et utiliser le levier de commande pour augmenter ou diminuer l'intensité du hautparleur.

#### *Couper le son*

- *1.* Accéder au Menu Configuration.
- *2.* Sélectionner **Luminosité & Volume**.
- *3.* Sélectionnez le bouton Couper le son. Lorsque la case est cochée le son est coupé.

#### *Alimentation*

#### *Configuration du Temps de Suspension actif*

Ceci définit la durée pendant laquelle le récepteur reste activé avant de passer en Mode Suspension actif, si le bouton n'a pas été pressé. L'activation du Mode Suspension change le mode du récepteur en Mode Économie d'énergie, mais continue d'enregistrer votre piste.

- *1.* Accéder au Menu Configuration.
- *2.* Sélectionner **Alimentation**.
- *3.* Touchez le menu déroulant du Temps de Suspension actif et sélectionnez la durée pendant laquelle le récepteur restera allumé sans que l'on ne presse un bouton.

#### *Configuration de la Minuterie Hors tension*

Ceci définit la durée pendant laquelle le récepteur reste activé avant de passer en Mode Hors tension, si le bouton n'a pas été pressé.

- *1.* Accéder au Menu Configuration.
- *2.* Sélectionner **Alimentation**.
- *3.* Sélectionnez le menu déroulant de la Minuterie Hors tension et sélectionnez la durée pendant laquelle le récepteur reste allumé sans que l'on ne touche à un bouton.

#### *Sélectionner le Type de piles*

- *1.* Accéder au Menu Configuration.
- *2.* Sélectionner **Alimentation**.
- *3.* Touchez le menu déroulant du Type de piles et sélectionnez le type de piles qui est utilisé.

#### *Date et Heure*

#### *Sélectionner le Format de la date*

- *1.* Accéder au Menu Configuration.
- *2.* Sélectionner **Date & Temp**.
- *3.* Touchez le menu déroulant Format de la Date et sélectionnez le format selon lequel les dates seront affichées.

#### *Sélectionner le Format de l'heure*

- *1.* Accéder au Menu Configuration.
- *2.* Sélectionner **Date & Heure**.
- *3.* Touchez le menu déroulant Format de l'heure et sélectionnez le format selon lequel l'heure sera affichée (12 heures ou 24 heures).

#### *Sélectionner le Format du calendrier*

- *1.* Accéder au Menu Configuration.
- *2.* Sélectionner **Date & Heure**.
- *3.* Touchez le menu déroulant du Format du calendrier et sélectionnez le format des semaines (les semaines peuvent commencer à partir du lundi ou du dimanche).

#### *Sélectionner le Fuseau horaire (Automatique ou Manuel)*

- *1.* Accéder au Menu Configuration.
- *2.* Sélectionner **Date & Heure**.
- *3.* Touchez le menu déroulant du Fuseau horaire & HA et sélectionnez Automatique ou Manuel. Si le Mode Manuel est sélectionné, vous devez toucher le bouton Déterminer Fuseau horaire et choisir votre fuseau horaire actuel.

#### *Cartes*

#### *Configuration de la carte*

- *1.* Choisir Cartes du monde ou Cartes détaillées pour que chaque carte individuelle soit installée.
- *2.* Si la case en face du nom de la carte est cochée, cela signifie que la carte a été activée et qu'elle est utilisée par votre récepteur. Vous pouvez activer ou désactiver la carte en

touchant la case à cocher, située à gauche du nom de la carte.

*3.* Touchez le nom de la carte pour obtenir des informations supplémentaires à propos de la carte installée.

#### *Options de la Carte*

#### *Configuration de l'Aperçu de la Carte (2D ou 3D)*

- *1.* Accéder au Menu Configuration.
- *2.* Sélectionner **Options de la carte**.
- *3.* Touchez le menu déroulant de l'Aperçu de la Carte et sélectionnez le mode selon lequel la carte sera affichée (2D ou 3D).

#### *Configuration de l'Orientation de la carte*

- *1.* Accéder au Menu Configuration.
- *2.* Sélectionner **Options de la carte**.
- *3.* Touchez le menu déroulant Orientation et sélectionnez la référence utilisée pour définir la partie supérieure de l'écran d'affichage (Piste Haut, Cours Haut ou Nord Haut).

#### *Réglage du nombre de Champs de la carte*

- *1.* Accéder au Menu Configuration.
- *2.* Sélectionner **Options de la carte**.
- *3.* Touchez le menu déroulant du Champ de la carte et sélectionnez le nombre de champ de coordonnées à afficher sur la carte.

#### *Définir les Détails des Informations rapides*

Cela définit le type de détails qui seront affichés lorsque la carte est en Mode Panoramique et que les informations apparaissent sous forme d'un Menu fugitif.

- *1.* Accéder au Menu Configuration.
- *2.* Sélectionner **Options de la carte**.
- *3.* Touchez le menu déroulant Informations rapides et sélectionnez les données qui apparaîtront lorsque les informations apparaissent sous forme d'un Menu fugitif.

#### *Activer ou désactiver les Lignes de Destination de la Position*

- *1.* Accéder au Menu Configuration.
- *2.* Sélectionner **Options de la carte**.
- *3.* Touchez le menu déroulant de la Ligne de Destination de la Position et sélectionnez si la ligne doit s'afficher sur la carte lorsqu'un itinéraire est actif.

#### *Activer et désactiver les Lignes de Destination d'origine*

- *1.* Accéder au Menu Configuration.
- *2.* Sélectionner **Options de la carte**.
- *3.* Touchez le menu déroulant de la Ligne de Destination d'origine et sélectionnez si la ligne doit s'afficher sur la carte lorsqu'un itinéraire est actif.

#### *Activer ou désactiver les Lignes de Piste*

- *1.* Accéder au Menu Configuration.
- *2.* Sélectionner **Options de la carte**.
- *3.* Touchez le menu déroulant Montrer les Pistes et sélectionnez les Lignes de Piste à afficher.

#### *Configuration du Niveau de détail de la carte*

- *1.* Accéder au Menu Configuration.
- *2.* Sélectionner **Options de la carte**.
- *3.* Touchez le menu déroulant Détail de la carte et sélectionnez le niveau de détail à afficher sur la carte.

#### *Activer ou désactiver les Lignes Topo*

- *1.* Accéder au Menu Configuration.
- *2.* Sélectionner **Options de la carte**.
- *3.* Touchez le menu déroulant Lignes Topo et sélectionnez les lignes topo à afficher sur la carte.

#### *Configuration de l'Intensité du Relief ombré*

- *1.* Accéder au Menu Configuration.
- *2.* Sélectionner **Options de la carte**.
- *3.* Touchez le menu déroulant du Relief ombré et sélectionnez la manière dont la carte affichera le Relief ombré.

#### *Configuration des critères d'Affichage des jalons de Géocachettes*

- *1.* Accéder au Menu Configuration.
- *2.* Sélectionner **Options de la carte**.
- *3.* Touchez le menu déroulant Géocachette et sélectionnez les critères qui seront utilisés pour sélectionner les jalons de géocachettes qui seront affichés sur la carte.

#### *Configuration du Style d'affichage des Jalons*

- *1.* Accéder au Menu Configuration.
- *2.* Sélectionner **Options de la carte**.

*3.* Touchez le menu déroulant Jalons et sélectionnez la manière dont les jalons s'afficheront sur la carte (icônes, nom et icône ou hors tension).

#### *Activer ou désactiver les Jalons POI*

- *1.* Accéder au Menu Configuration.
- *2.* Sélectionner **Options de la carte**.
- *3.* Touchez le menu déroulant POI et sélectionnez si les jalons des POI seront affichés sur la carte.

#### *Sélection de l'icône de la Position Actuelle*

Lorsque la Flèche Intelligente est sélectionnée, l'icône de la Position Actuelle change de couleur, indiquant si vous êtes sur la bonne voie pour atteindre votre destination.

- *1.* Accéder au Menu Configuration.
- *2.* Sélectionner **Options de la carte**.
- *3.* Touchez le menu déroulant de la Position Actuelle et sélectionnez l'option Flèche Intelligente ou Flèche Standard.

#### *Activer ou désactiver la fonction Auto Zoom*

L'Auto Zoom définit automatiquement l'échelle de la carte pour mieux afficher l'itinéraire actif.

- *1.* Accéder au Menu Configuration.
- *2.* Sélectionner **Options de la carte**.
- *3.* Touchez le menu déroulant Auto Zoom et sélectionnez Sur tension ou Hors tension.

#### *Mode Dessin carte*

- *1.* Accéder au Menu Configuration.
- *2.* Sélectionner **Options de la carte**.
- *3.* Touchez le menu déroulant Mode Dessin carte et sélectionnez Exclusif ou Hybride.

#### *Unités (Unités de Mesure)*

#### *Configuration des Unités de mesure à distance*

- *1.* Accéder au Menu Configuration.
- *2.* Sélectionner **Unités**.
- *3.* Touchez le menu déroulant Unités de mesure à distance et sélectionnez les unités de mesure souhaitées.

#### *Configuration des Unités de mesure de la vitesse*

- *1.* Accéder au Menu Configuration.
- *2.* Sélectionner **Unités**.
- *3.* Touchez le menu déroulant Unités de mesure de la vitesse et sélectionnez les unités de mesure souhaitées.

#### *Réglage des Unités de mesure de l'altitude*

- *1.* Accéder au Menu Configuration.
- *2.* Sélectionner **Unités**.
- *3.* Touchez le menu déroulant Unités de mesure de l'altitude et sélectionnez les unités de mesure souhaitées.

#### *Réglage des Unités de mesure de la Surface*

- *1.* Accéder au Menu Configuration.
- *2.* Sélectionner **Unités**.
- *3.* Touchez le menu déroulant Altitude et sélectionnez les unités de mesure souhaitées.

#### *Pistes*

Ce paramètre définit l'intervalle que les points de piste sauvegarderont. Le Mode Automatique utilise une formule interne qui augmente le nombre de points de piste enregistrés durant les virages et diminue le nombre de points enregistrés sur un trajet en ligne droite.

#### *Configuration du Mode Enregistrement de pistes*

- *1.* Accéder au Menu Configuration.
- *2.* Sélectionner **Pistes**.
- *3.* Touchez le menu déroulant du Mode Enregistrement et configurez les intervalles d'enregistrement des points de pistes.

Veuillez noter que si vous sélectionnez « Temps » ou « Distance », vous devrez régler l'heure ou la distance des intervalles à partir du menu déroulant supplémentaire.

#### *Alarmes*

#### *Configuration de l'Alarme Hors-Cours*

- *1.* Accéder au Menu Configuration.
- *2.* Sélectionner **Alarmes**.
- *3.* Touchez le menu déroulant Hors-Cours et définissez la distance à laquelle l'alarme retentira quand vous êtes Hors-cours.

#### *Activer ou désactiver l'Alarme d'Arrivée*

- *1.* Accéder au Menu Configuration.
- *2.* Sélectionner **Alarmes**.
- *3.* Touchez le menu déroulant Arrivée et sélectionnez si l'alarme d'arrivée doit retentir lorsque vous avez atteint votre destination.

#### *Définir l'Alarme d'Arrivée*

- *1.* Accéder au Menu Configuration.
- *2.* Sélectionner **Alarmes**.
- *3.* Touchez le menu déroulant Distance d'Arrivée et sélectionnez la distance de votre destination à laquelle l'alarme d'arrivée devra retentir.

#### *Configuration du Jalon d'Alarme de Proximité*

- *1.* Accéder au Menu Configuration.
- *2.* Sélectionner **Alarmes**.
- *3.* Touchez le menu déroulant Proximité du jalon pour définir la distance vers un jalon auquel l'alarme doit retentir.

#### *Mode Nuit*

#### *Configuration de l'utilisation du Mode Nuit*

- *1.* Accéder au Menu Configuration.
- *2.* Sélectionner **Mode Nuit**.
- *3.* Touchez l'option voulue (Automatique, Sur tension ou Hors tension).

#### *Fonctions du levier de commande*

Il définit le type de fonction qui sera accessible en appuyant sur le levier de commande lorsque vous regardez l'écran des Cartes.

#### *Fonctions attribuées au levier de commande*

- *1.* Accéder au Menu Configuration.
- *2.* Sélectionner **Levier de commande**.
- *3.* Sélectionner **Ajouter un jalon** (par défaut) ou **Affichage du Tableau de bord**.

#### *Boussole*

Elle définit quel graphique sera utilisé pour afficher la boussole sur l'écran des Cartes.

#### *Attribuer un Graphique de la Boussole*

- *1.* Accéder au Menu Configuration.
- *2.* Sélectionner **Boussole**.
- *3.* Touchez les flèches gauche et droite pour vous déplacer parmi les graphiques de boussole disponibles.
- *4.* Appuyer sur le levier de commande pour sélectionner le graphique de la boussole.

#### *Fond d'écran*

Il définit le type de graphique qui sera utilisé comme fond d'écran du récepteur.

#### *Attribuer un Graphique de Fond d'Écran*

- *1.* Accéder au Menu Configuration.
- *2.* Sélectionner **Fond d'écran**.
- *3.* Touchez les flèches gauche et droite pour vous déplacer parmi les graphiques disponibles.
- *4.* Appuyer sur le levier de commande pour sélectionner le graphique de la boussole.

#### *Satellite*

#### *Affichage de l'écran du Statut du Satellite*

- *1.* Accéder au Menu Configuration.
- *2.* Sélectionner **Satellite**.
- *3.* Touchez l'icône Retour pour sortir.

#### *GPS*

#### *Activer ou désactiver le récepteur GPS*

- *1.* Accéder au Menu Configuration.
- *2.* Sélectionner **GPS**.
- *3.* Touchez le menu déroulant GPS et sélectionnez Sur tension ou Hors tension.

#### *Navigation*

#### *Réglage du Système de Coordonnée Primaire*

- *1.* Accéder au Menu Configuration.
- *2.* Sélectionner **Navigation**.
- *3.* Touchez le menu déroulant Système de Coordonnée Primaire et sélectionnez le système de coordonnée voulu.

#### *Configuration du Type de Coordonnée Primaire*

- *1.* Accéder au Menu Configuration.
- *2.* Sélectionner **Navigation**.
- *3.* Touchez le menu déroulant Type de Coordonnée Primaire et sélectionnez la mesure voulue.

#### *Configuration de la Précision de la Coordonnée Primaire*

- *1.* Accéder au Menu Configuration.
- *2.* Sélectionner **Navigation**.
- *3.* Touchez le menu déroulant Précision de la Coordonnée Primaire et sélectionnez la précision de coordonnée voulue.

#### *Configuration des Données de Coordonnée Primaire*

- *1.* Accéder au Menu Configuration.
- *2.* Sélectionner **Navigation**.
- *3.* Touchez le menu déroulant Données de Coordonnée Primaire et sélectionnez les donnée voulues.

#### *Configuration du Système de Cordonnée Secondaire*

- *1.* Accéder au Menu Configuration.
- *2.* Sélectionner **Navigation**.
- *3.* Touchez le menu déroulant Système de Coordonnée Secondaire et sélectionnez le système de coordonnée voulu.

#### *Configuration du Type de Cordonnée Secondaire*

- *1.* Accéder au Menu Configuration.
- *2.* Sélectionner **Navigation**.
- *3.* Touchez le menu déroulant Type de Coordonnée Secondaire et sélectionnez la mesure voulue.

#### *Configuration de la Précision de la Coordonnée Secondaire*

- *1.* Accéder au Menu Configuration.
- *2.* Sélectionner **Navigation**.
- *3.* Touchez le menu déroulant Précision de la Coordonnée Secondaire et sélectionnez la précision de coordonnée voulue.

#### *Configuration des Données de Cordonnée Secondaire*

- *1.* Accéder au Menu Configuration.
- *2.* Sélectionner **Navigation**.
- *3.* Touchez le menu déroulant Données de Coordonnée secondaire et sélectionnez les donnée voulues.

#### *Sélection de la référence du nord*

- *1.* Accéder au Menu Configuration.
- *2.* Sélectionner **Navigation**.
- *3.* Touchez le menu déroulant Référence du nord et sélectionnez le nord comme référence.

#### *Configuration de la Source d'Altimètre*

- *1.* Accéder au Menu Configuration.
- *2.* Sélectionner **Navigation**.
- *3.* Touchez le menu déroulant Altimètre et sélectionnez la source voulue.

#### *Mémoire*

Ce paramètre est utilisé pour afficher l'utilisation de la mémoire et permet d'accéder aux outils de la mémoire.

#### *Vider la Mémoire du dispositif*

- *1.* Accéder au Menu Configuration.
- *2.* Sélectionner **Mémoire**.
- *3.* Sélectionner **Vider la Mémoire du dispositif**.
- *4.* Confirmer que vous voulez effacer le jalon de l'appareil, une géocachette ou un itinéraire en mémoire.

#### *Rétablir les valeurs d'usine par défaut*

- *1.* Accéder au Menu Configuration.
- *2.* Sélectionner **Mémoire**.
- *3.* Sélectionner **Rétablir les valeurs d'usine par défaut**.
- *4.* Confirmez que vous voulez vraiment rétablir les valeurs d'usine par défaut.

#### *Connectivité*

#### *Configuration de la connectivité du récepteur*

- *1.* Accéder au Menu Configuration.
- *2.* Sélectionner **Connectivité**.

*3.* Touchez le menu déroulant Connectivité et sélectionnez le mode de connectivité voulu.

#### *Diagnostiques*

#### *Activer le Test Audio*

- *1.* Accéder au Menu Configuration.
- *2.* Sélectionner **Diagnostiques**.
- *3.* Sélectionner **Test Audio**.

#### *Activer le Test Vidéo*

- *1.* Accéder au Menu Configuration.
- *2.* Sélectionner **Diagnostiques**.
- *3.* Sélectionner **Test Vidéo**.

#### *Activer le Test Vidéo*

- *1.* Accéder au Menu Configuration.
- *2.* Sélectionner **Diagnostiques**.
- *3.* Sélectionner **Test Clavier**.

#### *Langue*

#### *Sélectionner la langue*

- *1.* Accéder au Menu Configuration.
- *2.* Sélectionner **Langue**.
- *3.* Touchez la langue désirée.
- *4.* Confirmez le changement de langue.

#### *Information sur le Produit*

#### *Affichage du Numéro de Série du récepteur*

- *1.* Accéder au Menu Configuration.
- *2.* Sélectionner **Informations sur le Produit**.
- *3.* Le numéro de série du récepteur s'affichera en haut de l'écran.

#### *Affichage des informations de la version SW, CLUF ou des droits d'auteur*

- *1.* Accéder au Menu Configuration.
- *2.* Sélectionner **Informations sur le Produit**.
- *3.* Sélectionner **Versions**, **CLUF** ou **Informations sur les droits d'auteur**.